### Benutzerhandbuch für jede Anruferplattform

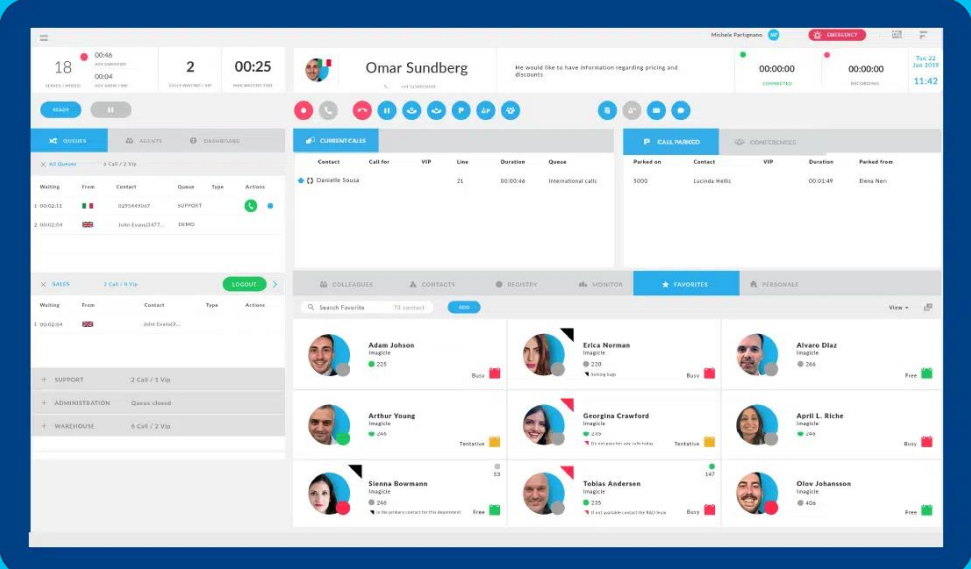

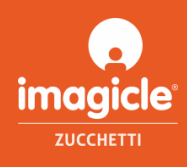

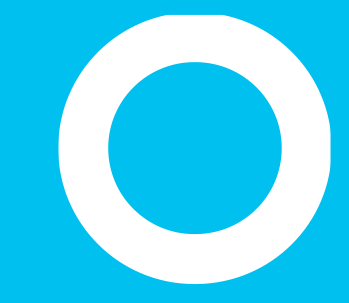

### Allgemeiner Überblick.

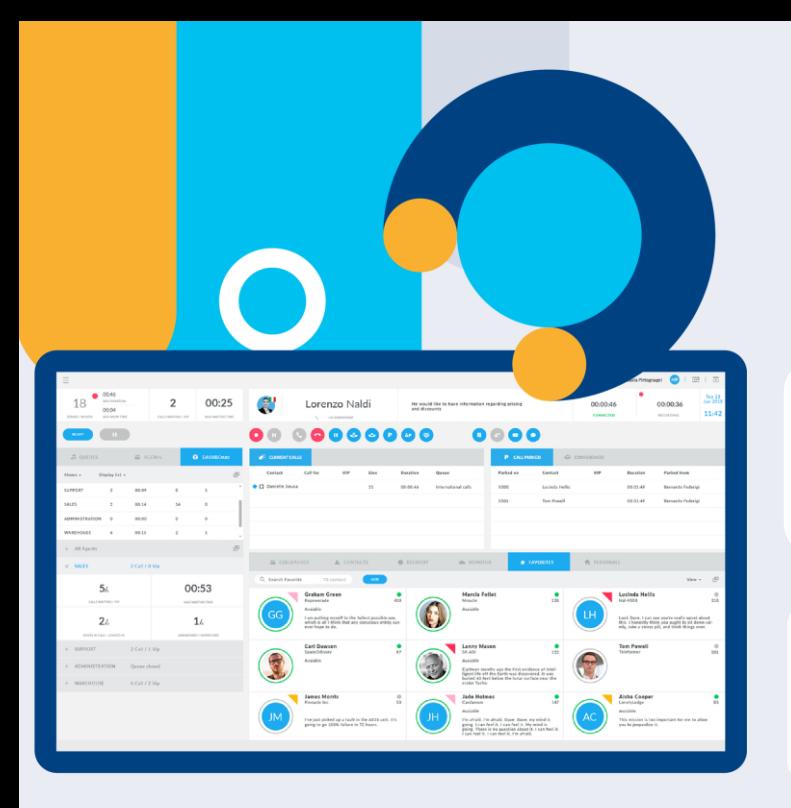

**[ANSEHEN](https://vimeo.com/616876864) [DEMO BUCHEN](https://discover.imagicle.com/en-us/demo-live)**

**[DAS VIDEO](https://vimeo.com/616876864)** 

## **Attendant Console**

Die Imagicle Attendant Console ist die Operator-Konsole, die die Verwaltung ein- und ausgehender Anrufe für alle Mitarbeitenden vereinfacht und optimiert.

#### Alle Gespräche immer nur einen Klick entfernt

Anrufannahme, Weiterleitung, Parken, Warteschleifenmanagement und Anrufaufzeichnung.

#### **Behalten Sie alles unter Kontrolle**

Kolleginnen und Kollegen, Kontakte Favoriten, Ansicht für laufende Gespräche und vieles mehr.

#### **Einbindung Ihrer** Kontaktverzeichnisse

Alle Kontakte sind innerhalb weniger Sekunden abrufbar, wo auch immer sie gespeichert sind.

#### **Barrierefrei**

Kompatibel mit Assistenztools für sehbehinderte und blinde Nutzer.

#### **Ideal for Remote Working**

Gleicher Nutzerkomfort an allen Geräten, ob im Büro oder remote.

#### **Top-Kundenservice**

Nahtlos integrierbar in die anderen Imagicle-Anwendungen für Kundenservice.

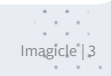

Stärken Sie Ihren Kundenservice.

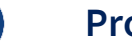

#### **Professional**

**Die intelligente Telefonkonsole istideal für kleineUnternehmen und kleine Teams.**

- Vollständige Verwaltung mehrerer Anrufe: Annehmen, Auflegen, Halten/Entfernen, Parken von Anrufen, blinde Weiterleitung, konsultierte Weiterleitung, Konferenzgespräche, Anruferliste
- Erweiterte Warteschlangenfunktion (2 Kanäle) mit vollständiger Berichterstattung und Einzelanmeldung für alle Warteschlangen
- Telefon der Kollegen und "Rich Presence", Microsoft-Kalender-Integration
- Persönlich freigegebene Verzeichnisse für Kontakte
- Anrufer-ID, "Click 2 Call", Popup-Fenster
- Moderner Client für Windows in 8 Sprachen anpassbare Hotkeys und Themen
- Zertifiziert für sehbehinderte Benutzer, mit ZoomText-Lupe, Braillezeile und Vocalizer-Software

#### **AM BELIEBTESTEN**

#### **Enterprise**

**Bedienerkonsole mit vollem Funktionsumfang mit vollständiger Sichtbarkeit der Warteschlangen, Management- und Supervisor-Konsolenfunktionen.**

#### ALLES IN PROFESSIONAL PLUS\*

- Warteschlangenliste mit selektiver Anrufannahme
- "Camp on Park"\*
- Anmeldung/Abmeldung bei bestimmten Warteschlangen
- Anmeldestatus anderer Betreiber erzwingen
- Warteschlangen öffnen/schließen
- Stille Überwachung und Whisper-Coaching
- VIP-Betreuung
- Echtzeit-Supervisor-Dashboard
- \* Nicht geeignet für sehbehinderte Nutzer.

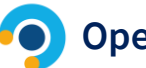

#### **Operator Essentials**

#### $Einfache Bedienerleiste für "Hunt Groups".$ **die den Empfang von Kunden erleichtert.**

- Verwaltung von Einzelanrufen: Annehmen, Auflegen, Halten/Entfernen, blinde Weiterleitung, konsultierte Weiterleitung, Konferenzgespräch, Anrufliste
- Erweiterte Warteschlangenfunktion (1 Kanal) mit vollständiger Berichterstattung und Einzelanmeldung für alle Warteschlangen
- Telefon der Kollegen und "Rich Presence", Microsoft-Kalender-Integration
- Anrufer-ID, "Click 2 Call", Popup-Fenster
- Moderner Client für Windows in 8 Sprachen anpassbare Hotkeys und Themen

# Übersichtliche Benutzeroberfläche mit allem, was Sie benötigen.

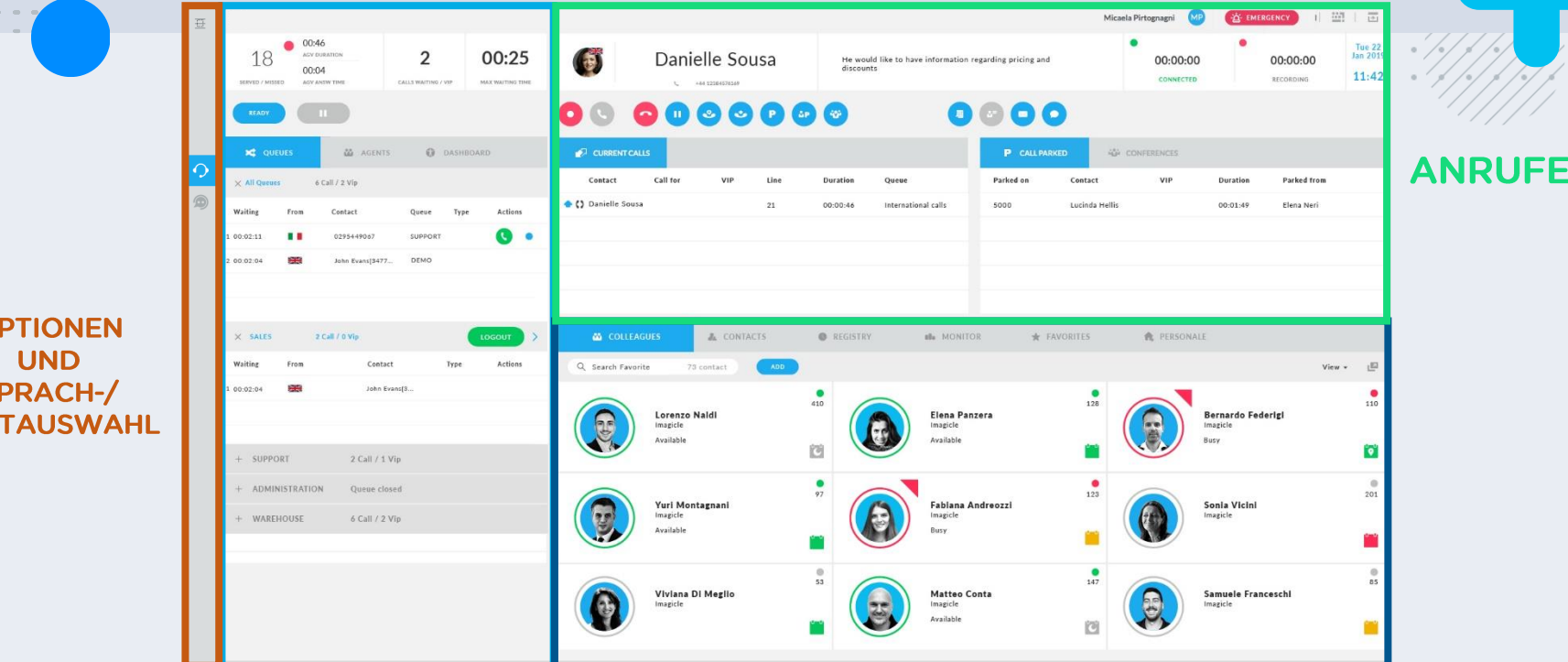

 $\Omega$ 

**CHA** 

#### www.imagicle.com **WARTESCHLEIFEN KONTAKTE UND KOLLEGEN** Imagicle | 5

# Alles ist nur einen Klick entfernt.

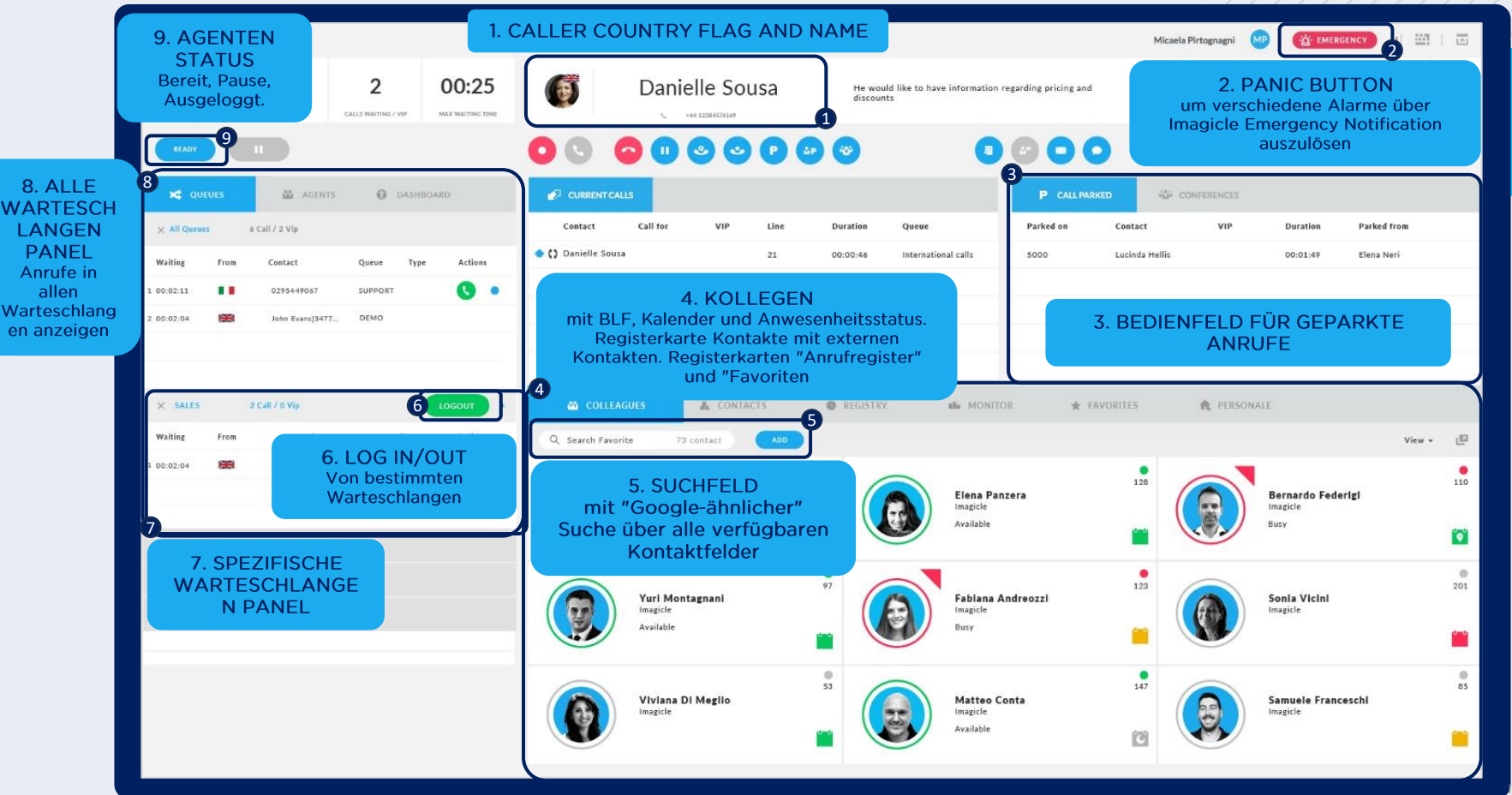

#### Installations- voraussetzungen

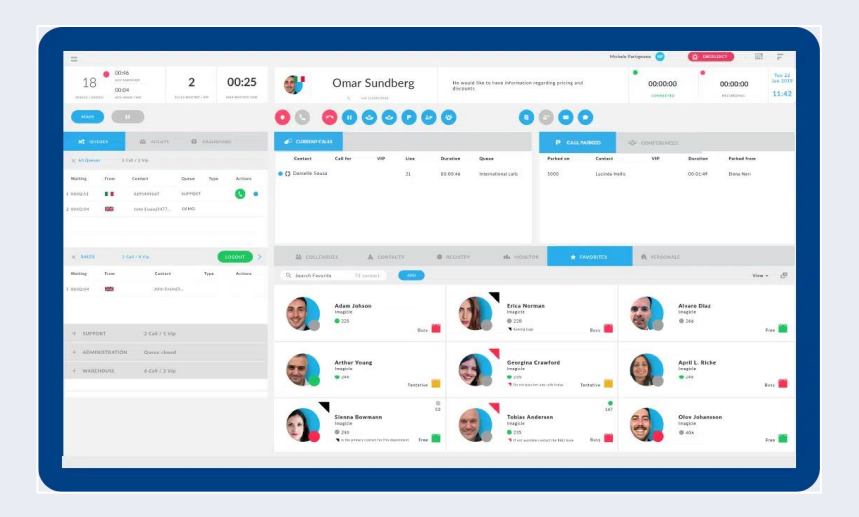

#### Unterstützte **Client-Betriebssysteme**

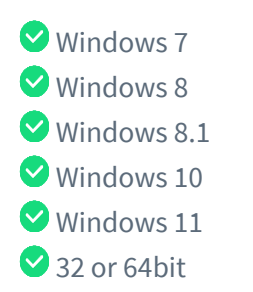

#### **Hardwareanforde** -rungen:

**2** 19" monitor, 1280 x 1024 resolution or above Dual -core CPU or higher

**4GB RAM** 

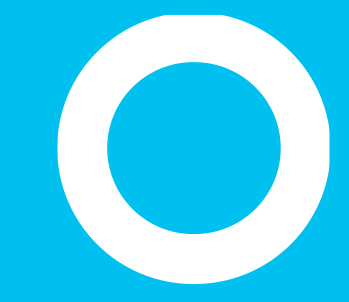

Anmelden

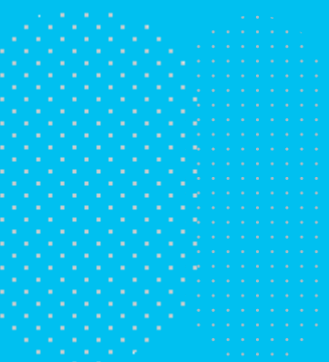

## **Erste Anmeldung**

- Wenn Sie den Attendant Console -Client zum ersten Mal starten:
	- Die Anwendung fordert Sie zur Eingabe der FQDN oder der IP -Adresse des Imagicle UC Suite -Servers auf. Geben Sie bei HA -Umgebungen bitte die IP/FQDN des primären Imagicle Servers an
	- Wenn "Sichere Verbindung" aktiviert ist, stellt Attendant Console die Verbindung zur UC Suite mit einer sicheren TLS 1.2 TCP -Sitzung über Port 51235 her
	- Anschließend werden Sie aufgefordert, Ihre Zugangsdaten einzugeben.
	- Wenn UC Suite mit Active Directory synchronisiert ist, müssen Sie hier Ihre Windows -Anmeldedaten eingeben.
	- Klicken Sie auf "Nutzer merken", wenn die Anwendung Ihre Anmeldedaten für das nächste Login speichern soll.

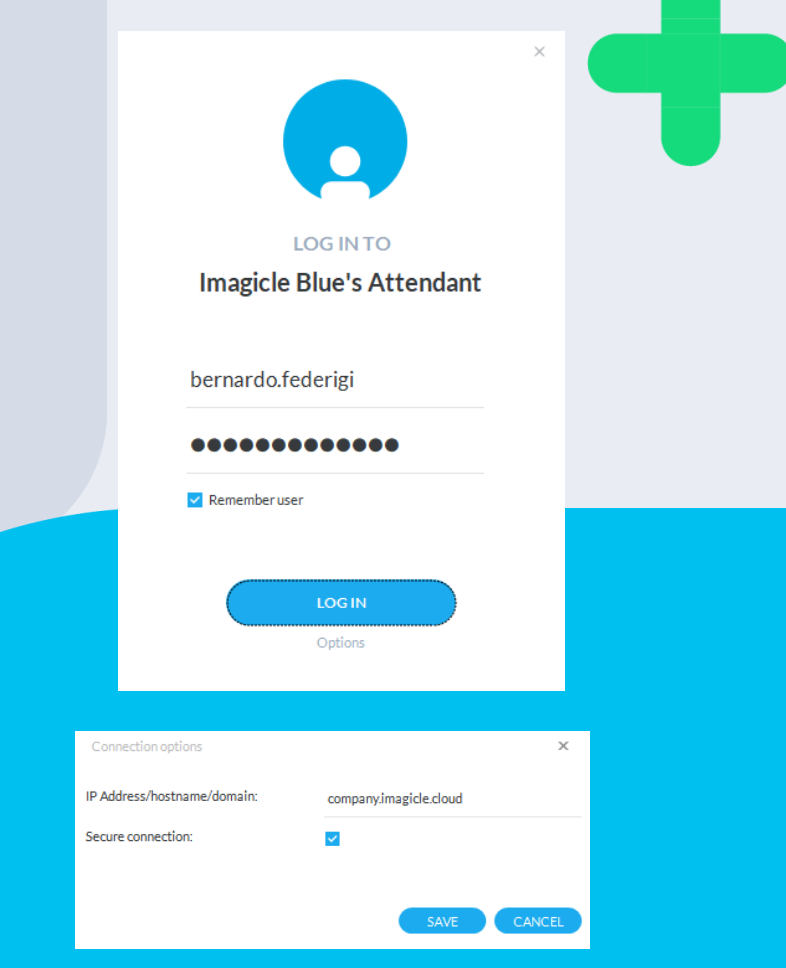

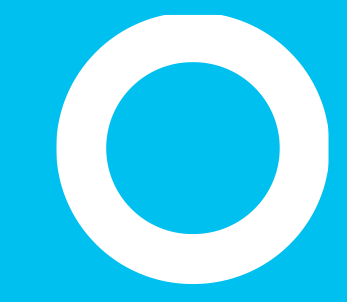

Themes.

## Anpassbar an Ihre **Stimmung**

Wählen Sie im Menü "Themes" den gewünschten Skin aus.

**VIOLET** 

**VIEW** 

**SELECT LANGUAGE** 

**MANAGE HOTKEYS** 

**OPTIONS** 

**THEMES** 

**HELP** 

EXIT

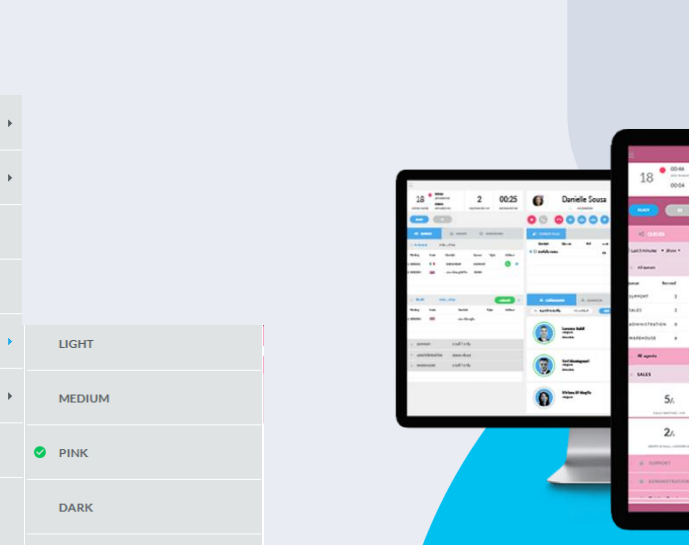

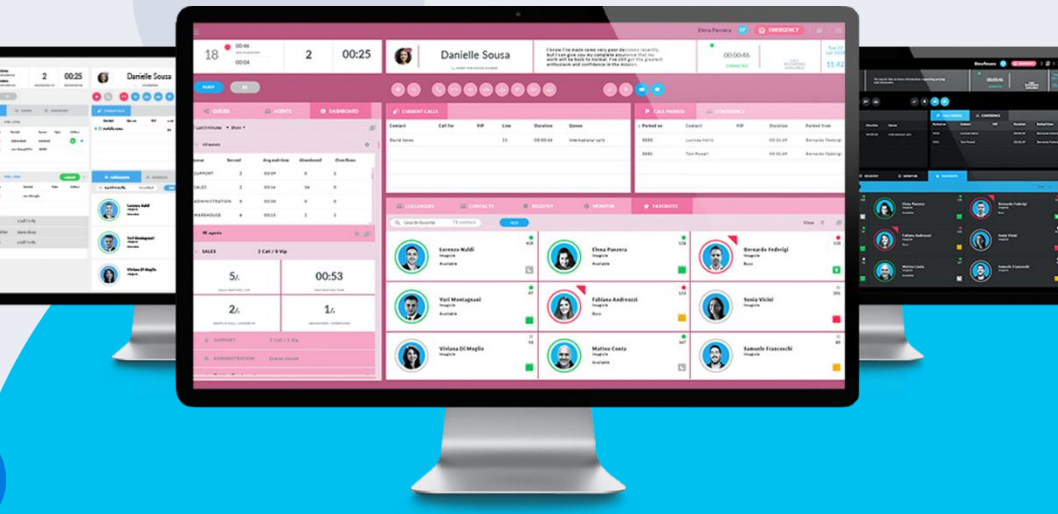

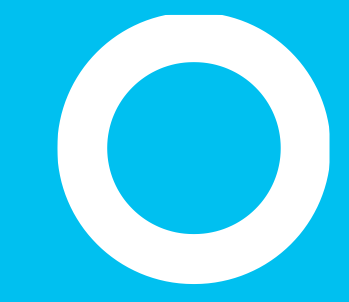

Tafeln.

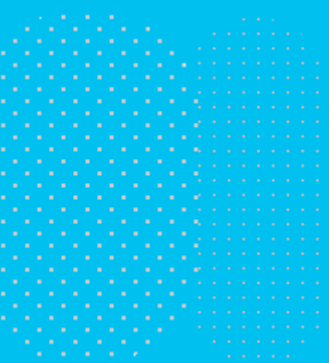

## Passe es an deine Bedürfnisse an.

Im Menü oben links -> ANSICHT kannst du die Bedienfelder im Hauptlayout der Imagicle-Attendant-Konsole ein- und ausblenden.

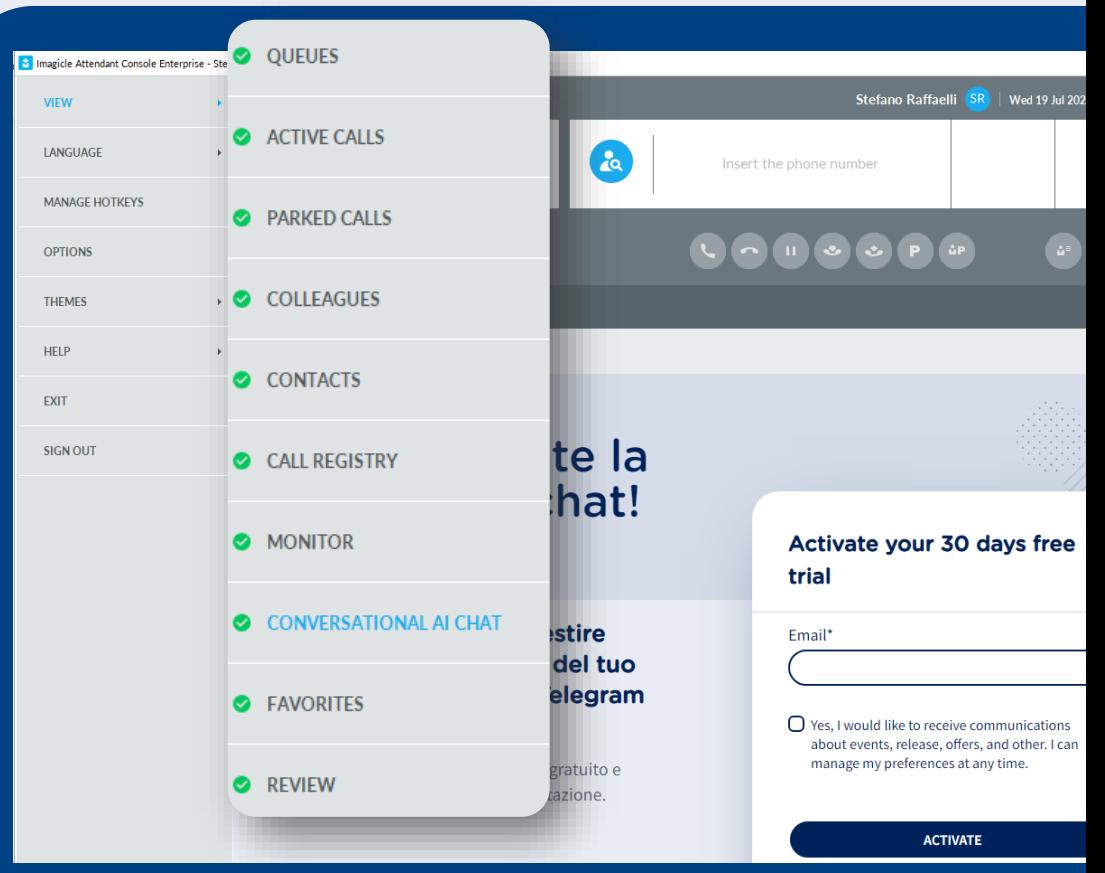

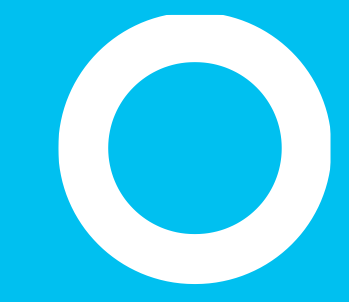

### Warteschleifen

## **Warteschleifen-Ansicht**

- In diesem Bereich können Sie Ihren Status einstellen und sehen eine Übersicht aller Warteschleifen, die Ihnen zugewiesen sind, die Anzahl angenommener und verpasster Anrufe, die Anzahl wartender Anrufe, die Wartezeit, die durchschnittliche Gesprächsdauer und die Antwortzeit.
- Mit dem Schieberegler "Bereit" können Sie einstellen, dass Sie in ALLEN Ihnen zugewiesenen Warteschleifen zur Annahme von Gesprächen bereit sind.
- Nachdem Sie den Bereit-Status aktiviert haben, ändert sich die Beschriftung des Buttons zu "Abmelden", sodass Sie den Status wieder auf NICHT BEREIT zurückstellen können (z.B. am Ende Ihrer Arbeitszeit).
- Mit dem Schieberegler "Pause" können Sie sich vorübergehend von der Warteschleife abmelden, wenn Sie eine Pause einlegen möchten oder andere Tätigkeiten ausüben müssen, indem Sie einen Pausengrund angeben (Kaffeepause, Mittagessen u.a.)

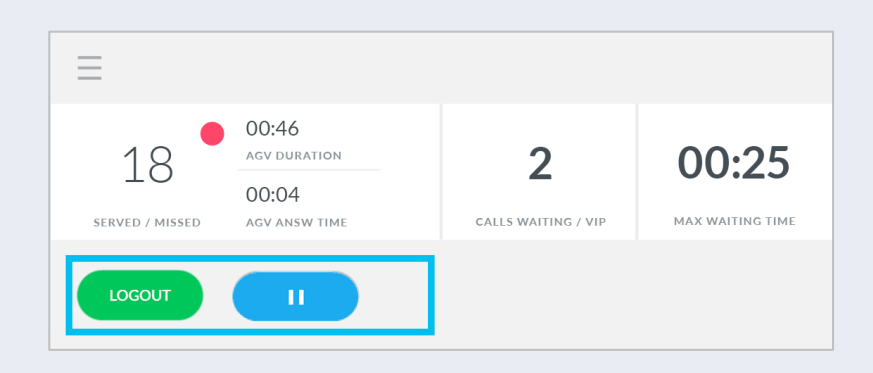

## Pausengründe

- Wenn am Server mehrere Pausengründe konfiguriert sind, muss der Agent über den Pausen-Button einen Grund auswählen, um den Pausenstatus aktivieren zu können. Die verfügbaren Pausengründe werden angezeigt, wie in der nebenstehenden Abbildung veranschaulicht.
- Auch Supervisors können Pausengründe für Agents konfigurieren.
- Die Pausengründe werden in der Attendant Console angezeigt.

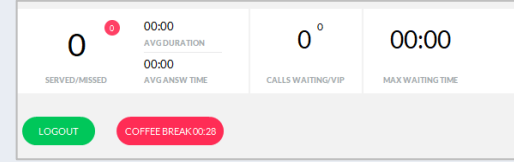

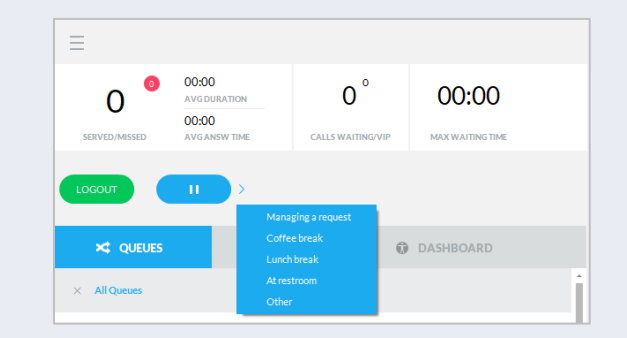

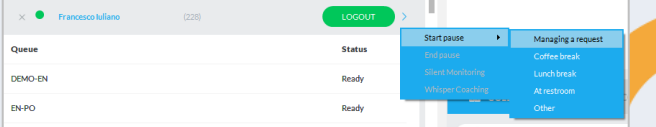

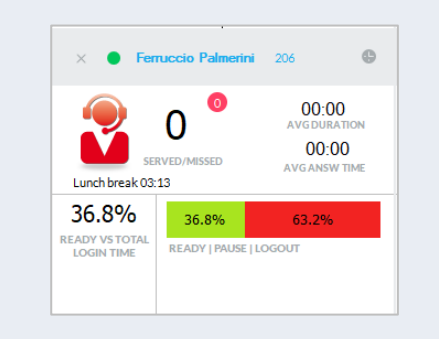

# Agent- / Operator-Status

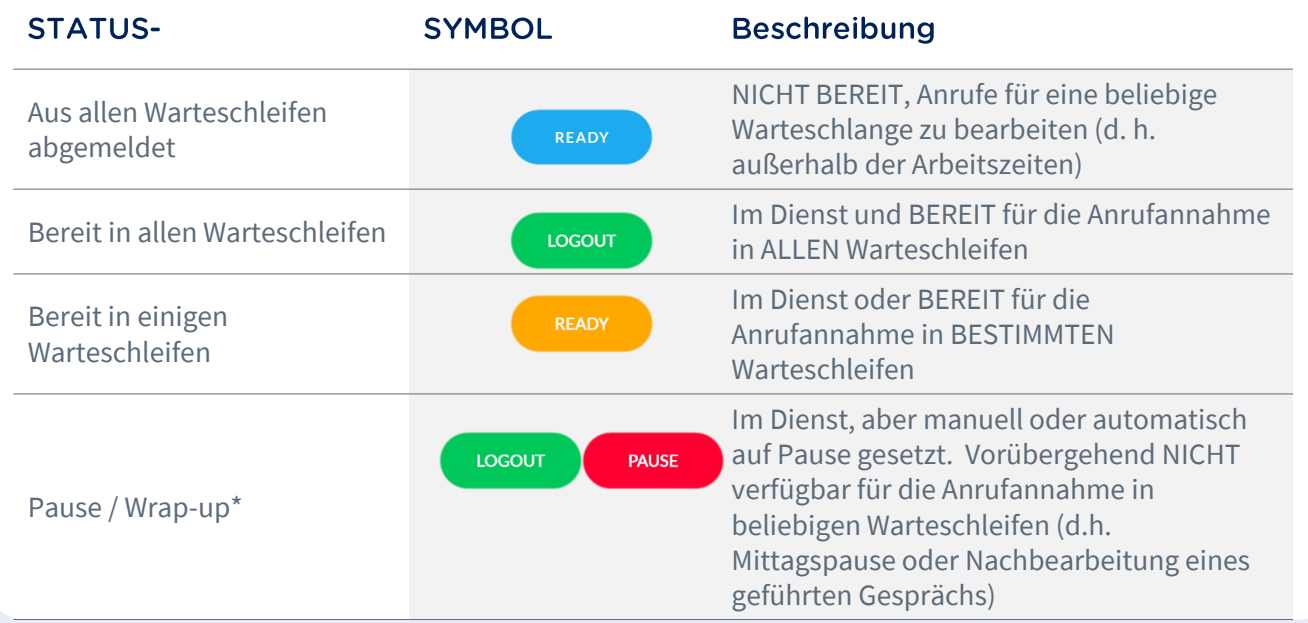

\*The Pause / Wrap-up status applies to all queues the agent is logged in

 $\begin{array}{ccccccccccccccccc} \cdots & \cdots & \cdots & \cdots & \cdots & \cdots & \cdots \end{array}$ 

## Wrap-up.

Sofern im Advanced Queueing konfiguriert, beginnt nach Beendigung eines jeden ACD-Gesprächs beginnt eine "Wrap-Up"-Zeit. Sie werden dann in allen Warteschleifen automatisch in den Pausenmodus geschaltet, um Verwaltungsaufgaben wie CRM-/ERP-Dateneinträge oder andere Aufgaben Ihres Arbeitsablaufs erledigen zu können.

- Nach Ablauf der Wrap-up-Zeit wird Ihr Status automatisch auf "Bereit" zurückgestellt.
- Sowohl Wrap-up- als auch Pausenzeiten werden in den Agent-spezifischen Statistiken angezeigt.

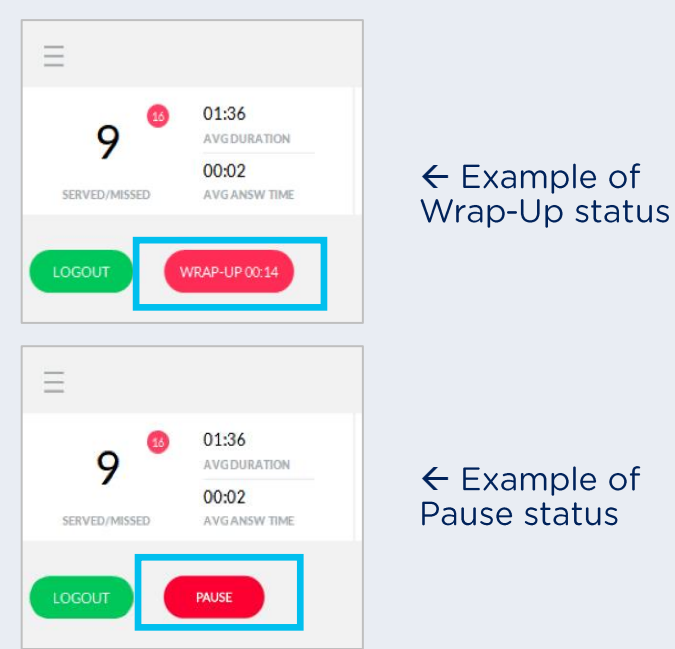

## **Warteschleifen-Details**

- Ansicht aller Anrufe, die in Warteschleifen warten
	- Im Fenster "Alle Warteschleifen" sind die wartenden Anrufe in allen Warteschleifen aufgelistet, die Ihnen zugewiesen sind.
	- Außerdem ist darunter für jede zugewiesene Warteschleife ein spezifisches Fenster verfügbar. Hier sehen Sie die wartenden Anrufe der jeweiligen Warteschleife, können sich manuell bei den einzelnen Warteschleifen an -/abmelden sowie das Öffnen/Schließen von Warteschleifen erzwingen (sofern Sie dazu berechtigt sind).
- Daten in der Warteschleifenansicht:
	- Name der Warteschleife
	- Wartezeit
	- Land des Anrufers
	- Name und/oder Nummer des Anrufers
	- Typ: "VIP", wenn der Kontakt in einem Speedy VIP-Verzeichnis gespeichert ist; oder "R", wenn der Anruf aus der Camp-on-Warteschleife zum Operator zurückgeleitet wird.
	- Aktionen: Der wartende Anruf kann per Klick auf das grüne Hörersymbol angenommen oder mit Klick auf das blaue Handsymbol gebucht werden.

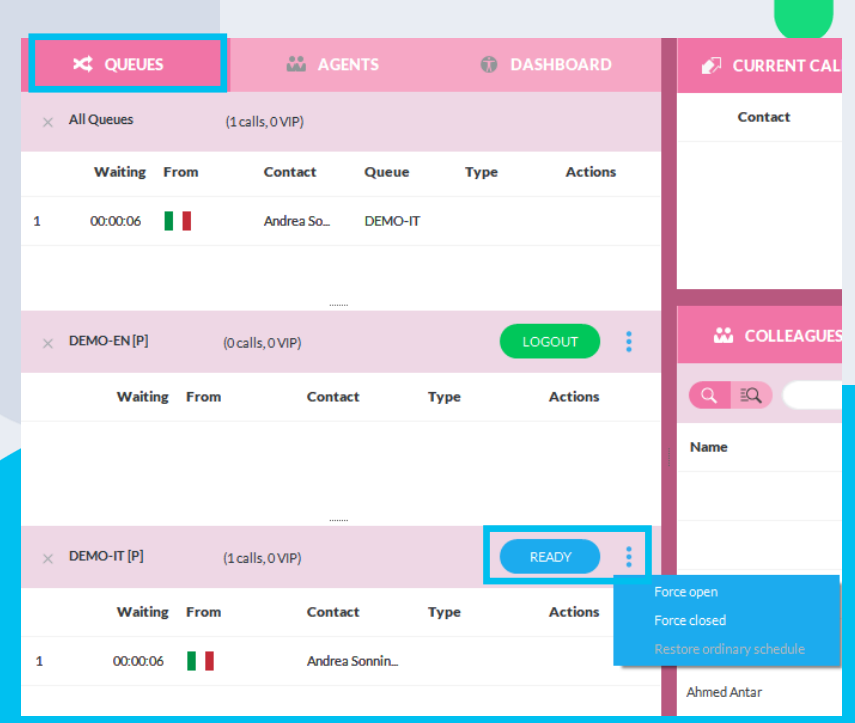

### Warteschleifen-**Ansicht Tab** "Agents"

- Dieser Bereich ist nur für Warteschleifen Supervisors und Warteschleifen -Manager sichtbar. Hier werden für jede zugewiesene Warteschleife die Agents im Bereit -Modus angezeigt.
- In dem Pull -down -Menü kann zwischen zwei Ansichten gewählt werden:
	- **"Nach Agent"**: zeigt die Agents und Warteschleifen, die jedem Agent zugewiesen sind.
		- Warteschleifen-Manager können das An / Abmelden in / aus allen Warteschleifen (Schaltfläche neben dem Namen des Agents) oder einer bestimmten Warteschleife (Rechtsklick auf den Namen der Warteschleife) forcieren.
	- **"Nach Warteschleife"**: zeigt die Warteschleifen und die Agents, die jeder Warteschleife zugewiesen sind.
		- Warteschleifen-Manager können das An- / Abmelden eines Agents in / aus einer bestimmten Warteschleife durch Rechtsklick auf den Namen des Agents forcier

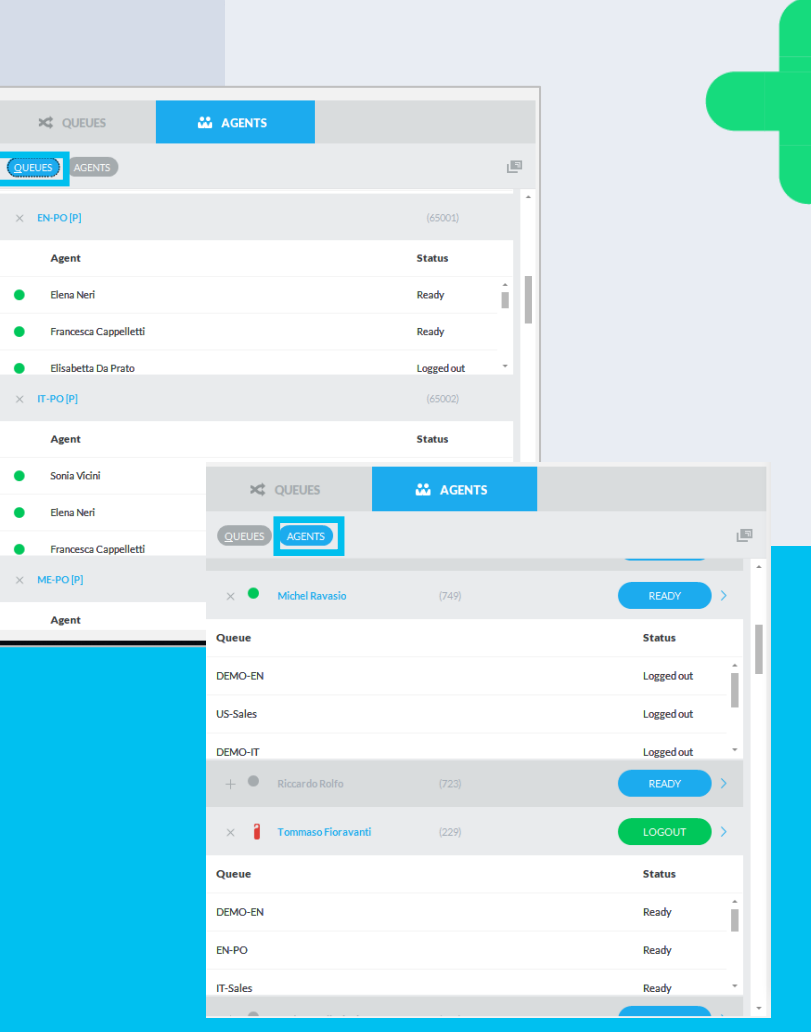

### Warteschleifen-**Ansicht Tab** "Agents"

• Als Advanced Supervisor haben Sie Zugriff auf zwei Funktionen zur Leistungsüberwachung der Agents. Diese Funktionen sind folgende:

"Silent Monitoring": Mithören der Konversation eines Agents ohne Benachrichtigung.

しょり) "**Whisper Coaching**": Diskrete Sprachhinweise für den Agent, die der Gesprächspartner nicht hört.

> Diese Funktionen sind nur für Cisco UCM, HCS, Webex Calling Dedicated Instance verfügbar.

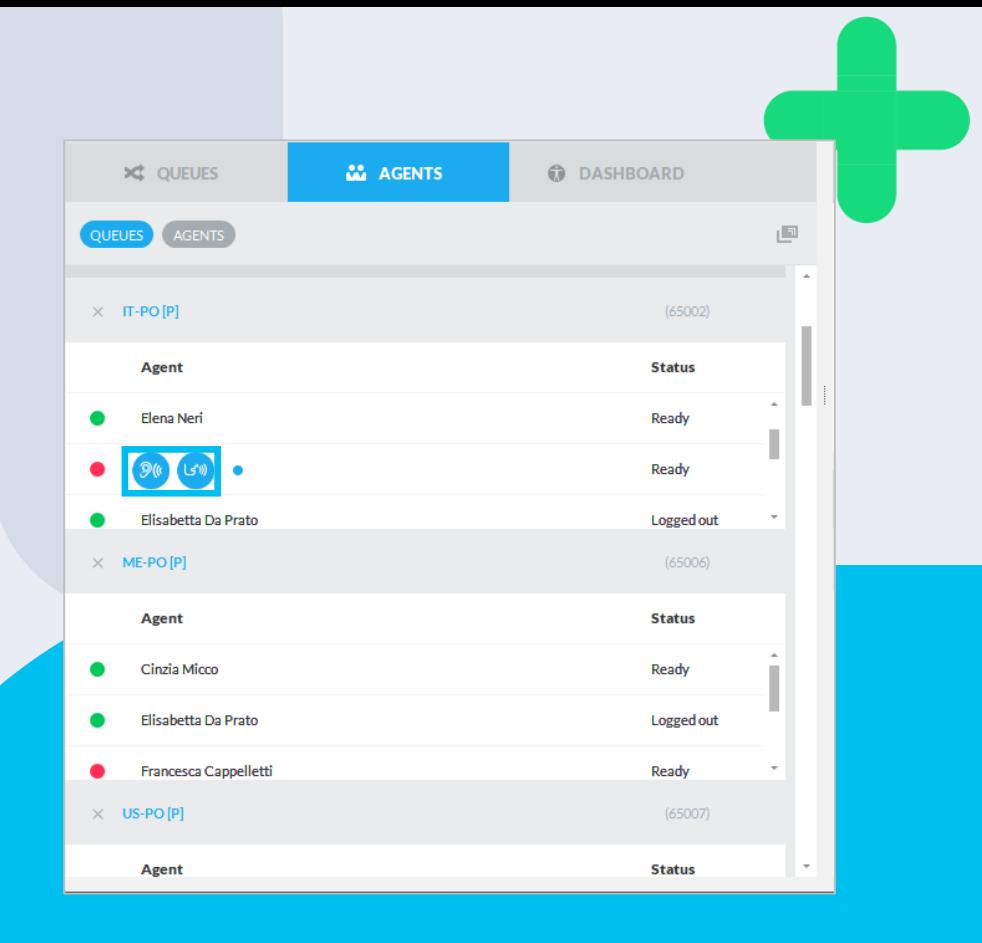

## Warteschleifen-**Ansicht** Tab "Dashboard"

- Dieser Bereich ist nur für Warteschleifen -Supervisors und Warteschleifen -Manager sichtbar. Hier werden Informationen über Agents und Warteschleifen in Echtzeit angezeigt.
- Die Ansicht kann nach Zeitraum und Details über Warteschleifen / Agents personalisiert werden.
	- Anzeigen für jede markierte Warteschleife: wartende Anrufe in Echtzeit, max. Wartezeit, zugewiesene Agents und verpasste Anrufe, Agents im Gespräch (siehe Abbildung unten)
	- Anzeige für jeden markierten Agent: Gesamtzahl der angenommenen / verpassten Anrufe, durchschnittliche Gesprächsdauer und Antwortzeit, prozentuale Verteilung der aktiven Zeiten, Pausenzeiten und abgemeldeten Zeiten.
	- Über das Kästchen -Symbol oben rechts kann das Fenster von Blue's Attendant abgedockt und im Vollbildmodus auf einem separaten LCD -Wallboard angezeigt werden.
	- Alle Fenster können mit Klick auf das schwarze Dreieck oben links minimiert werden.

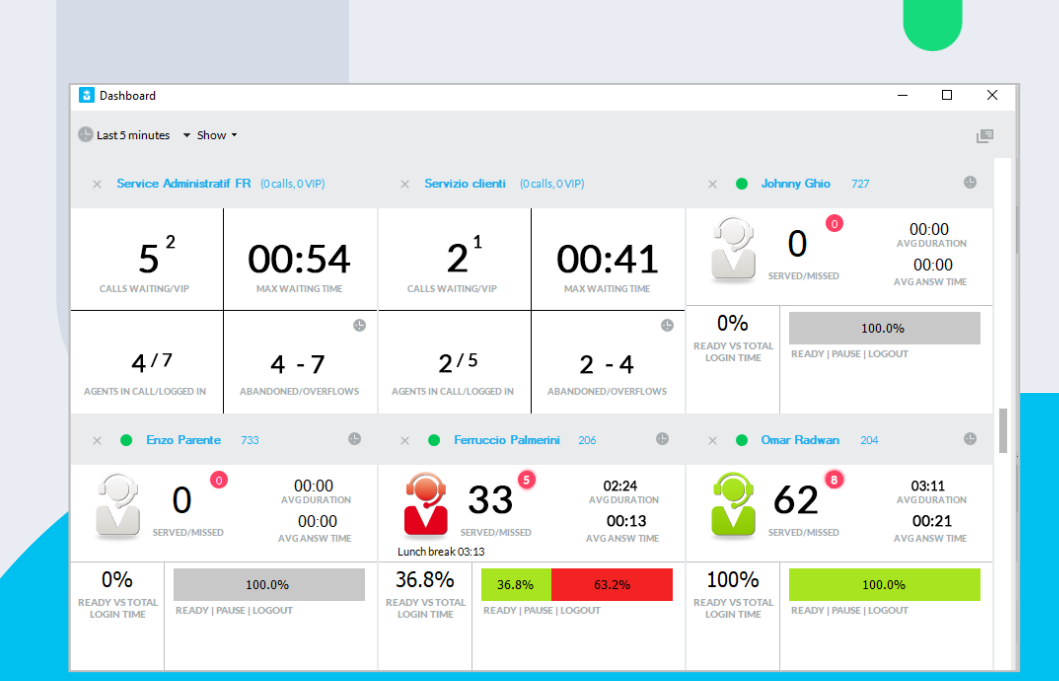

### **Warteschleifen-Ansicht** Tab "Dashboard".

- Echtzeitinformationen über Agenten
	- Das abnehmbare Panel "Alle Agenten' zeigt den Anmeldstatus, die Anmeldzeit und den Grund der Pause an.
	- Das abnehmbare Panel "Besetzte Agenten' zeigt eine Liste der aktiven Anrufe und alle wichtigen Informationen zum Anruf, z. B. die Richtung, den Kontakt (Rufnummer) und die Anrufdauer. Es ist ideal, um mit einem Anruf das Silent -Call - Monitoring oder das Flüster -Coaching zu beginnen
	- Jedes einzelne Fenster kann durch Klicken auf das X Symbol, oben links, minimiert werden

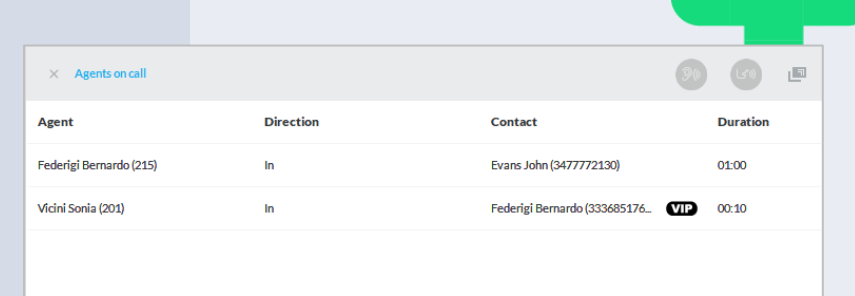

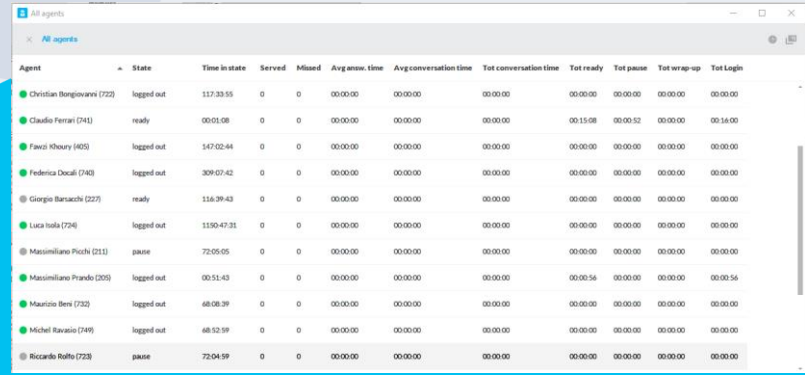

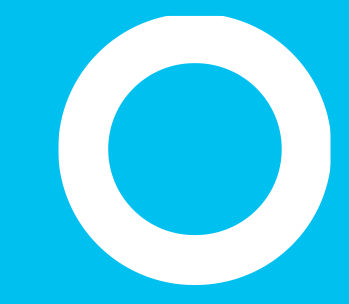

### Anrufverwaltung

### Benachrichtigung über wartende **Anrufe**

- Bei eingehenden Anrufen, die in die Warteschleife geleitet werden, wird in der Blue's Attendant Console ein kleines **Pop -up -Fenster** in der unteren rechten Ecke eingeblendet oder ein **akustisches Signal** ausgegeben (je nach Benachrichtigungskonfiguration).
	- Gleichzeitig werden im Warteschleifen -Bereich die Nummer des Anrufers, die Warteschleifen -ID und der Name dieser Anrufer -ID angezeigt.
- Sie können warten, bis der Anruf zu Ihrem Telefon weitergeleitet wird oder manuell den **Anruf annehmen**, indem Sie auf das Hörersymbol (blau gerahmt) klicken, in der Warteschleifen -Ansicht auf den eingehenden Anruf klicken oder mit Rechtsklick auf diesen das Kontextmenü öffnen und dann auf "Annehmen" klicken.
- Wenn im Advanced Queueing der Verteileralgorithmus "On Demand" konfiguriert können Sie den Anruf nur manuell annehme

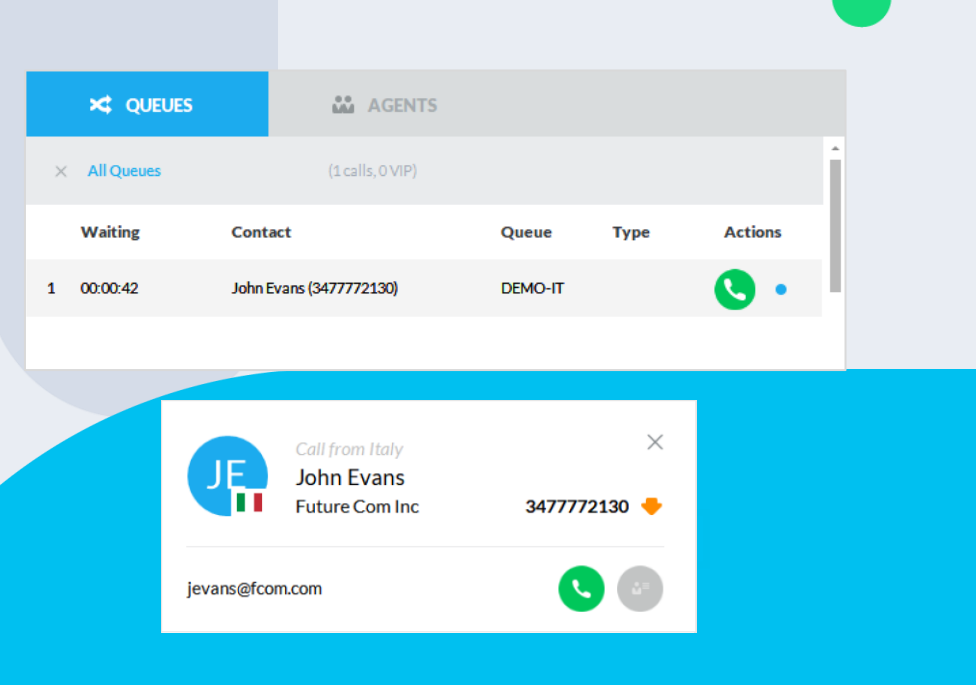

### **Eingehende Anrufe** verwalten

- Bei eingehenden Anrufen an Ihrem Agent -Telefon wird in der Blue's Attendant Console ein kleines **Pop up -Fenster** in der unteren rechten Ecke eingeblendet oder ein **akustisches Signal** ausgegeben (je nach Benachrichtigungskonfiguration).
	- Gleichzeitig werden in der Telefon-Steuerleiste die Nummer des Anrufers, die Warteschleifen -ID sowie der Name des Unternehmens und die jeweilige Nationalflagge angezeigt.
- **Zur Anrufannahme** können Sie auf das Hörersymbol (blau gerahmt) klicken, das Element "Aktuelle Anrufe" doppelt anklicken oder mit Rechtsklick auf dieses Element das Kontextmenü öffnen und dann auf "Annehmen" klicken.
- Während des Gesprächs sind folgende Grundoperationen möglich:
	- Den Anruf auf "Pause" schalten (verwaltet über die TK-Anlage), mit Klick auf die Schaltfläche
	- Den Anruf per Blind-Transfer weiterleiten, mit Klick auf die Schaltfläche In diesem Fall wird ein Pop -up -Fenster mit der Aufforderung zur Eingabe einer Telefonnummer oder eines Kontaktnamens eingeblendet.

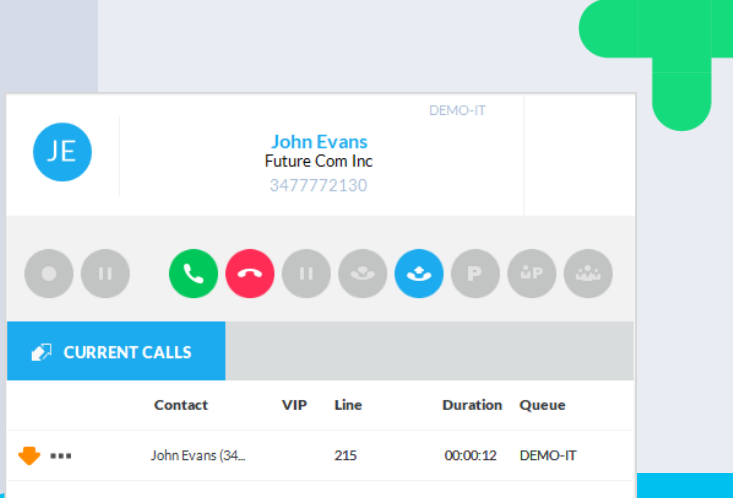

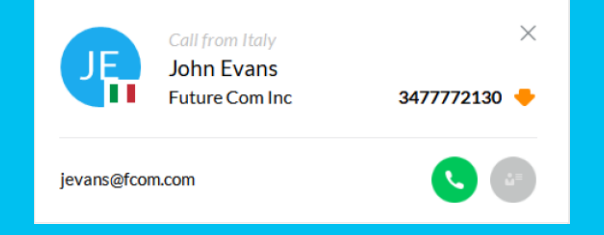

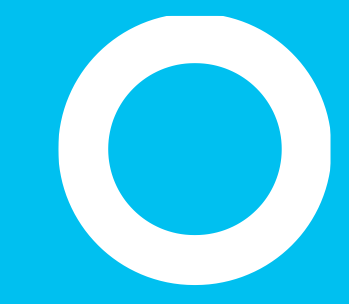

### Weiterleiten - Parken

## **Rufweiterleitung mit** Konversation

- Sie können einen aktiven Anruf an einen Kollegen **mit Konversation weiterleiten**.
	- Klicken Sie dazu auf das blau gerahmte Symbol oder drücken Sie den entsprechenden Hotkey. Es wird ein Pop -up -Fenster mit der Aufforderung zur Eingabe der Zielnummer oder eines Kontakt -Namens eingeblendet.
	- Nach Auswahl des Ziels wird ein ausgehender Anruf generiert (in diesem Beispiel zur Nebenstelle 226).
- Nachdem Ihr Kollege den Anruf angenommen hat, können Sie zuerst miteinander sprechen und anschließend den Anruf weiterleiten, indem Sie die oben genannte Schaltfläche erneut anklicken.
- Bei Bedarf können Sie leicht zwischen dem Anrufer und dem Ziel der Weiterleitung wechseln, indem Sie im Bereich "Aktiver Anruf" die entsprechenden Optionen auswählen.
- Schlägt der Weiterleitungsversuch fehl, speichert Blue's Attendant die Zielnummer in der Spalte "Anruf für". So sieht der Operator den Empfänger, wenn er den geparkten Anruf abruft, ohne eine manuelle Notiz hinzufügen zu müssen.

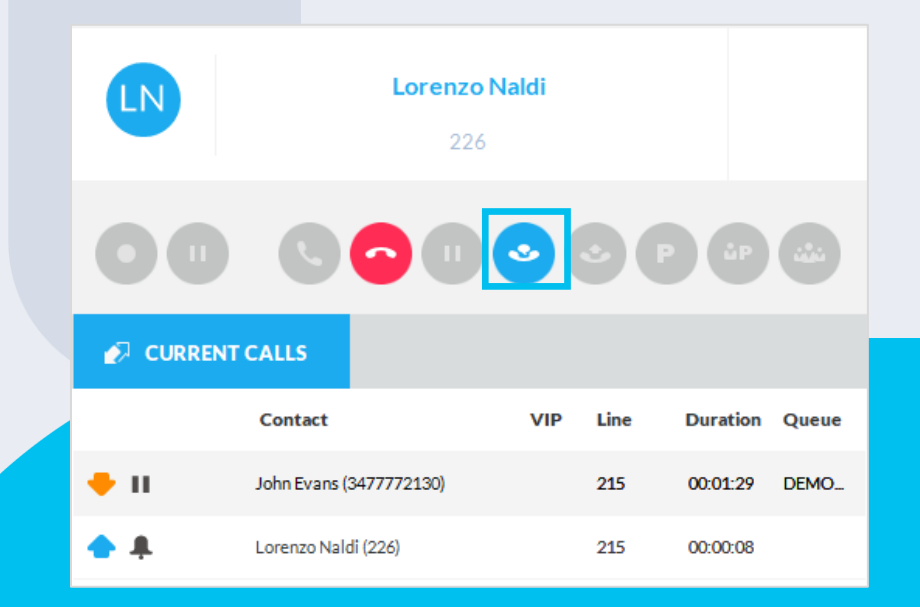

## Zwischen aktiven Anrufen wechseln

• Im Bereich AKTIVE ANRUFE können Sie zwischen mehreren aktiven Anrufen wechseln, indem Sie auf einen Anruf doppelklicken, um ihn zu halten, und einen anderen aktivieren.

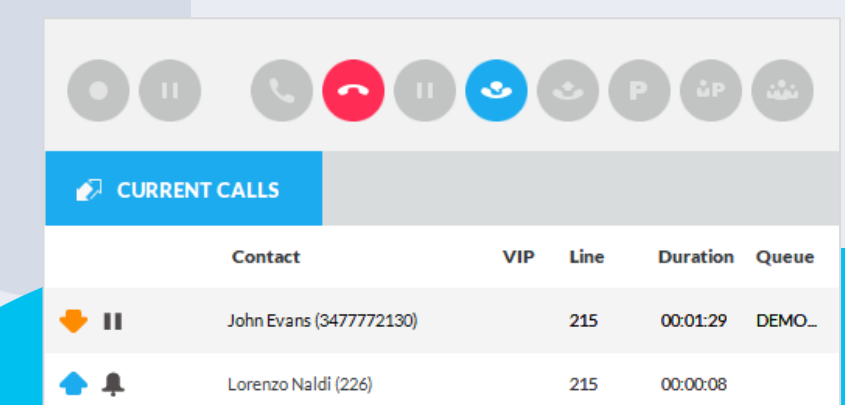

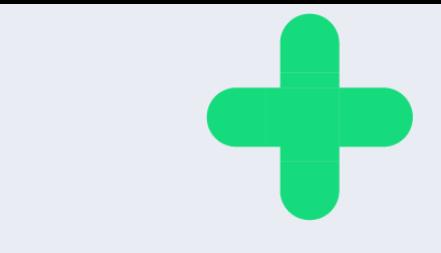

### Weiterleitung zur **Voicemail**

- Im Pull -down -Menü der aktiven Anrufe finden Sie die Option "An Voicemail weiterleiten".
- Diese Option funktioniert mit der Imagicle VoiceMail -Anwendung (Cisco UCM) oder mit einem Voicemail -Dienst eines Drittanbieters.
- Im Falle einer Webex Calling MT -Umgebung leitet diese Option den Anruf an die native WxC -VoiceMail -Funktion weiter.

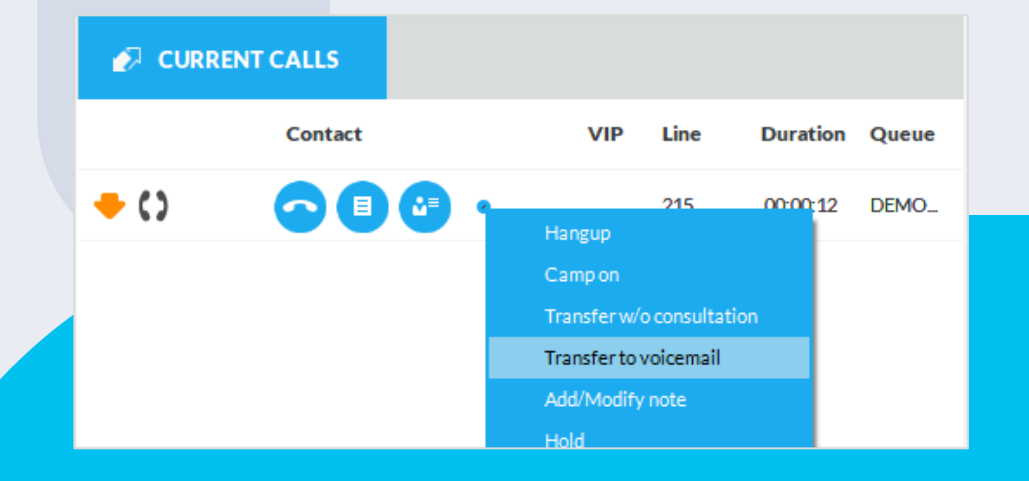

## **Anruf parken**

- Sie können einen aktiven Anruf parken. Nutzen Sie hierfür die entsprechende Funktion der TK - Anlage (sofern verfügbar) und klicken Sie die Schaltfläche "P" (blau gerahmt) an. Der Anruf wird in der Ansicht dann vom Bereich "Aktive Anrufe" in den Bereich "Geparkte Anrufe" verschoben.
- Der Anrufer hört einen Ton oder eine Wartemusik.
- Wenn Sie das geparkte Gespräch fortsetzen möchten, klicken Sie doppelt auf den Eintrag, öffnen Sie mit Rechtsklick das Pull -down -Menü und wählen den entsprechenden Eintrag oder verwenden Sie den entsprechenden Hotkey.
- Bitte beachten Sie, dass geparkte Anrufe auch von anderen Agents aufgenommen werden können.

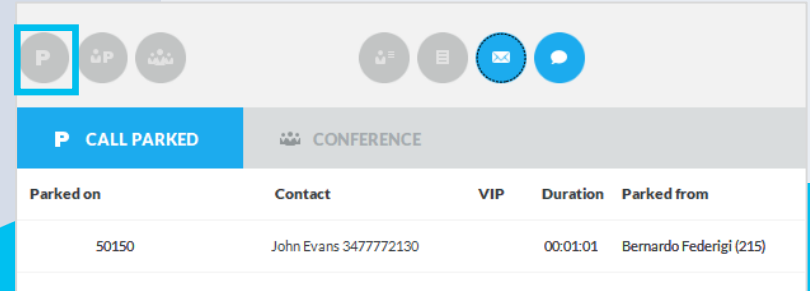

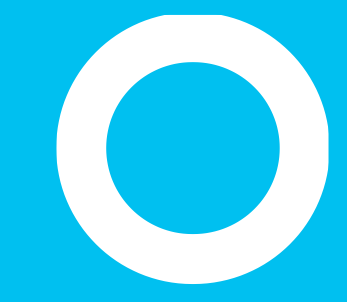

Camp On.

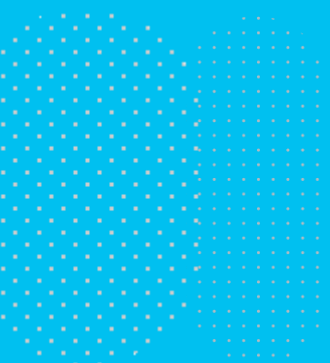

## **Camp-On** Warteschaltung

- **Camp -On** ist eine spezifische Funktion von Imagicle, mit der Sie einen Anruf über eine Warteschleife an eine besetzte Nebenstelle weiterleiten können.
	- Klicken Sie auf das blau gerahmte Symbol, wählen Sie das Weiterleitungsziel und verschieben Sie den Anruf in die Camp -On -Warteschleife. Der Anrufer hört eine Begrüßungs und Warteansage.
	- Sobald der Zielanschluss frei ist und der Anruf angenommen wurde, wird der Anruf ohne weitere Aktion automatisch weitergeleitet.
	- Während der Camp-On-Wartezeit wird der Anruf in dem Fenster "Anruf geparkt" angezeigt und Sie können ihn per Doppelklick auf das Element aufrufen.

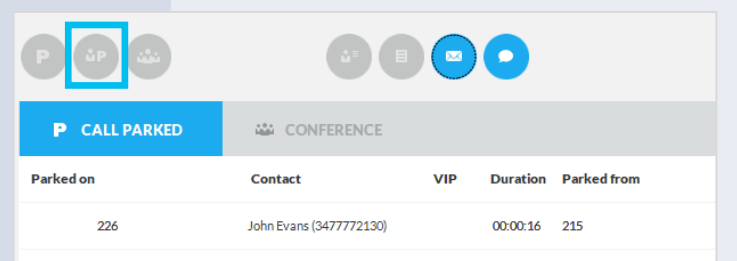

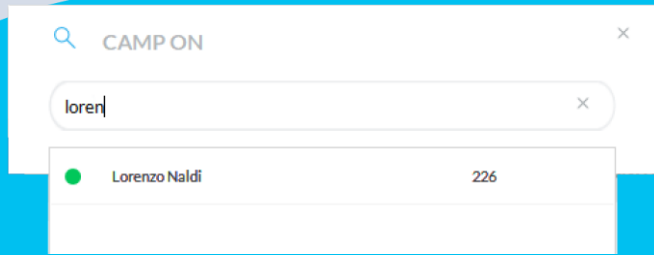

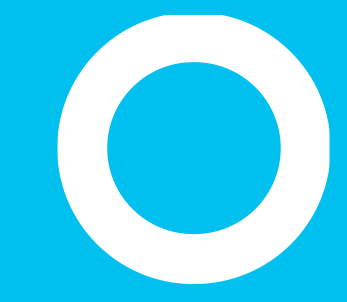

Konferenz

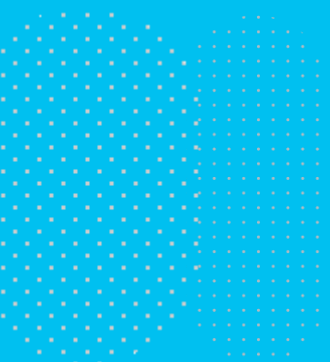

## Konferenz erstellen

- Während eines Gesprächs können Sie mehrere Teilnehmer (abhängig von der Konferenzunterstützung der Telefonanlage), einschließlich sich selbst, zu einer Telefonkonferenz einladen.
	- Klicken Sie auf das blau gerahmte Symbol. Es wird ein Pop-up-Fenster eingeblendet, in das Sie mit alphanumerischen Zeichen nach einem Kontakt suchen können. Nach Auswahl eines Kollegen wird ein ausgehender Anruf generiert (in diesem Beispiel zur Nebenstelle 723).
- Nach Annahme des Anrufs können Sie mit dem/der Kollegen/Kollegin sprechen und ihn/sie dann mit erneutem Klick auf das Symbol zur Konferenz hinzufügen.

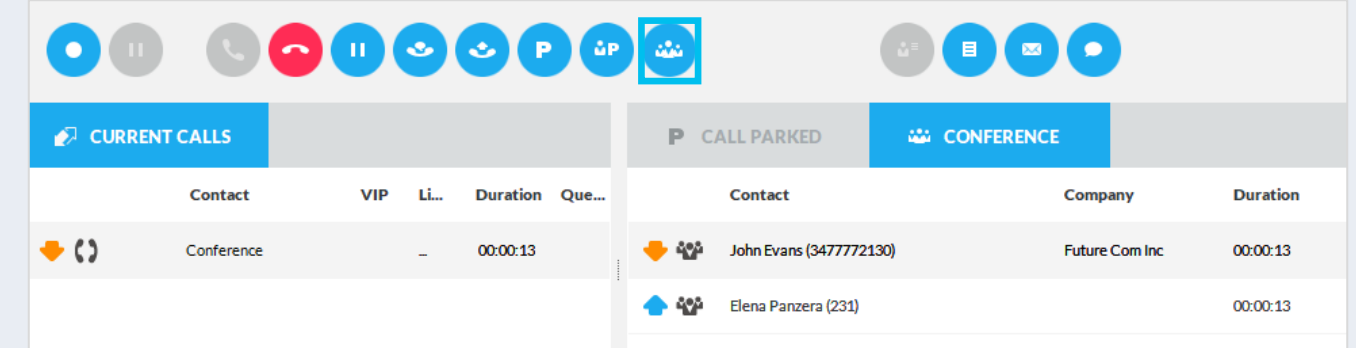

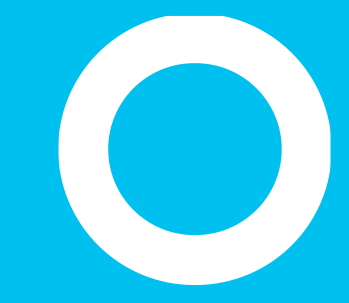

### Anrufnotizen, Benachrichtigungen, Notfallalarme
## Gesprächsnotizen

- Sie können während eines Gesprächs **dem Anruf eine Notiz hinzufügen**. Klicken Sie dazu auf Das Textsymbol (blau eingerahmt) und geben Sie Text in das Pop-up-Fenster ein.
	- Wird das Gespräch geparkt, bleibt die Notiz als Memo für den Agent erhalten
	- Wird das Gespräch weitergeleitet oder beendet, wird die Notiz im Anrufregister gespeichert.
	- Wenn dem Anschluss eines Operators mehrere Telefone zugeordnet sind, bitten Sie Ihren Administrator, den Anschluss der korrekten Attendant Console zuzuweisen, um Notizen beim Parken von Anrufen nicht zu verlieren.

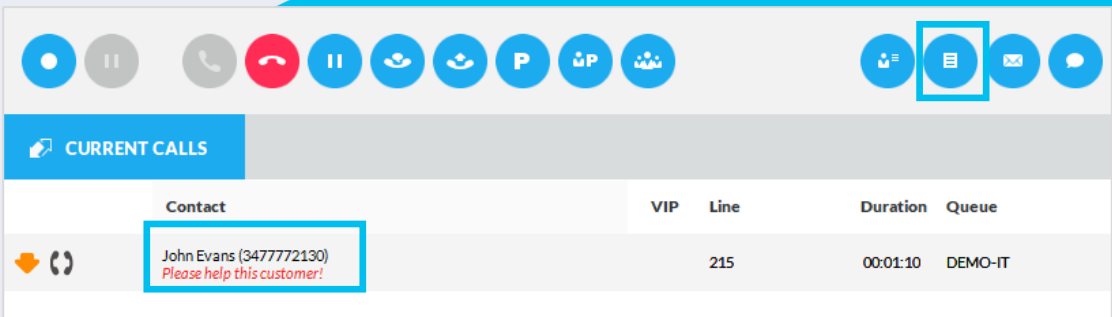

## Anrufbenachrichtigungen

- Über die **E -Mail - / SMS -Verwaltung** können Sie Kunden oder Kollegen unter Verwendung vordefinierter Vorlagen E -Mails oder SMS mit aktuellen Anrufinformationen senden.
	- Mit Klick auf (z (E-Mail) oder (c (SMS) öffnet sich ein Popup -Fenster mit der Aufforderung, eine Vorlage auszuwählen (im hier abgebildeten Beispiel "Anrufbenachrichtigung") und eine E -Mail -Adresse oder Mobiltelefonnummer als Ziel einzugeben
	- Klicken Sie auf Senden, um die Nachricht zu senden.
		- Für die Nutzung von SMS wird ein entsprechendes Abo bei einem internationalen SMS-Provider benötigt. Details hierzu finden Sie im Menü "Optionen" von Attendant Console

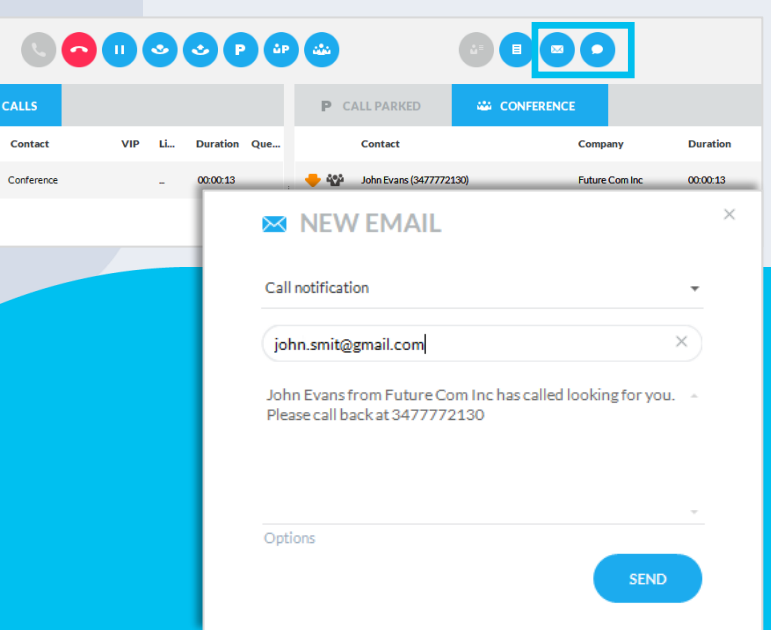

 $\bullet$ 

CURRENT

 $\bullet$  ()

### **Auslösen** einer Warnmeldung über den Notfall-**Button**

#### Roter Notfall-Button rechts oben in der Konsole der Benutzeroberfläche.

- Kann über die Anwendung InformaCast von Singlewire verschiedene Warnmeldungen auslösen
- Kann einen Anruf bei einer beliebigen Notfallnummer auslösen
- Kann für jeden einzelnen Operator oder global ausgeblendet werden

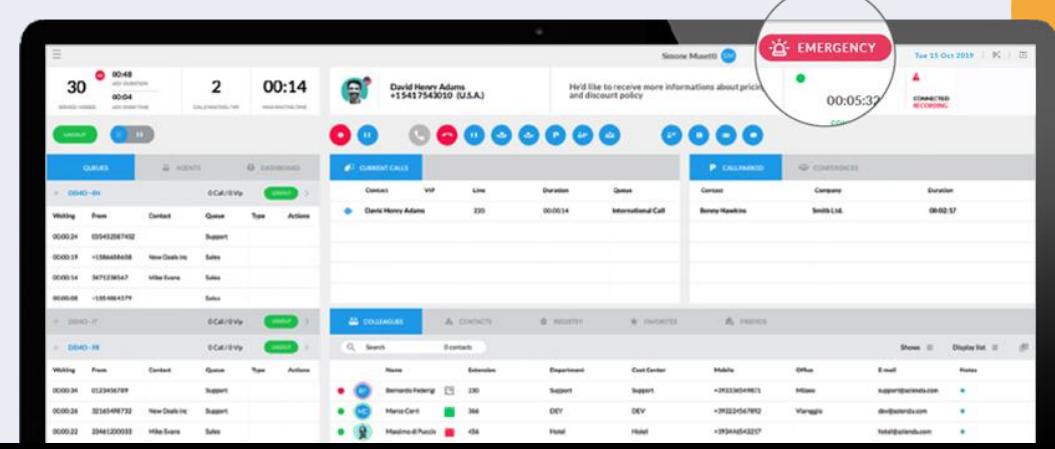

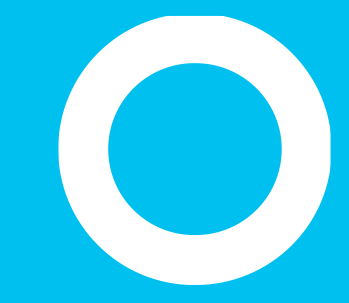

#### Call Recording.

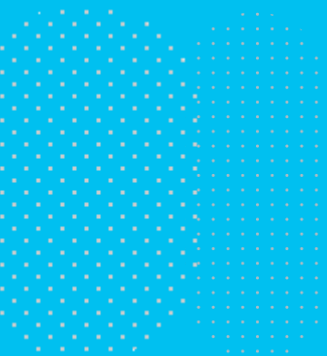

**Call Recording.** 

Wenn die verwendete Imagicle UC Suite eine Call Recording-Lizenz enthält, können Sie Aufzeichnungen laufender Gespräche aus der Attendant Console aktivieren. Dies funktioniert mit allen Telefonen, die in Ihrer IP-Telefonanlage registriert und mit der Attendant Console verknüpft sind, einschließlich Webex Desktop-Clients.

Klicken Sie während eines Gesprächs auf den Button zum Aufzeichnen, um die Aufzeichnung zu starten oder zu stoppen:

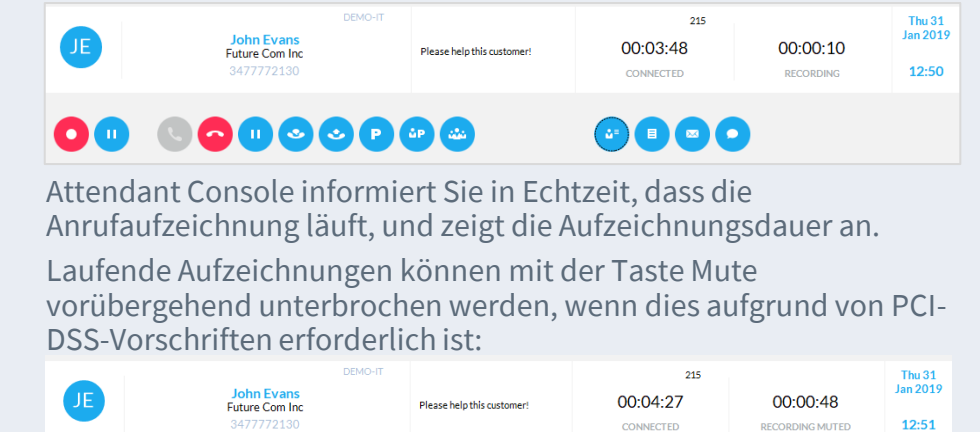

#### 00 00000000

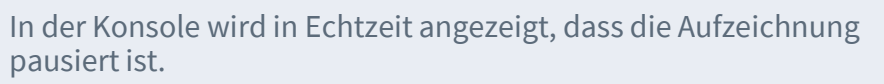

 $\bullet\bullet\bullet\bullet$ 

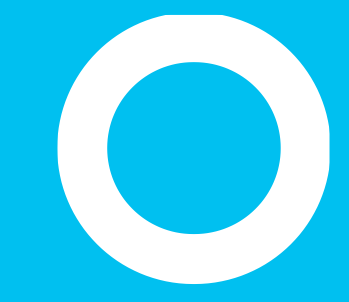

Hotkeys.

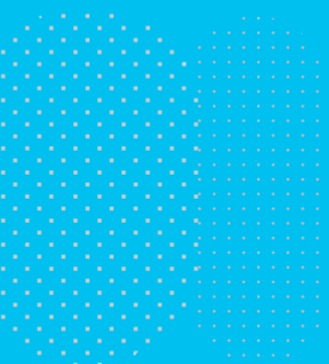

### Verwaltung der **Hotkeys**

- In der Blue's Attendant Console sind einige Tastenkombinationen vorprogrammiert. Sie können diese sogenannten "**Hotkeys**" auflisten lassen, klicken Sie hierzu auf die Schaltfläche im Bereich "Kollegen" oder "Kontakte".
	- Hotkeys bieten einen Schnellzugriff auf verschiedene Anruffunktionen.
		- Wenn die Konsole im Hintergrund ausgeführt wird, sind die "globalen" Hotkeys verfügbar.
	- Alle HotKeys können mit der Funktion "**HotKeys verwalten**" personalisiert werden, die Sie im Pull-down-Menü oben links finden.

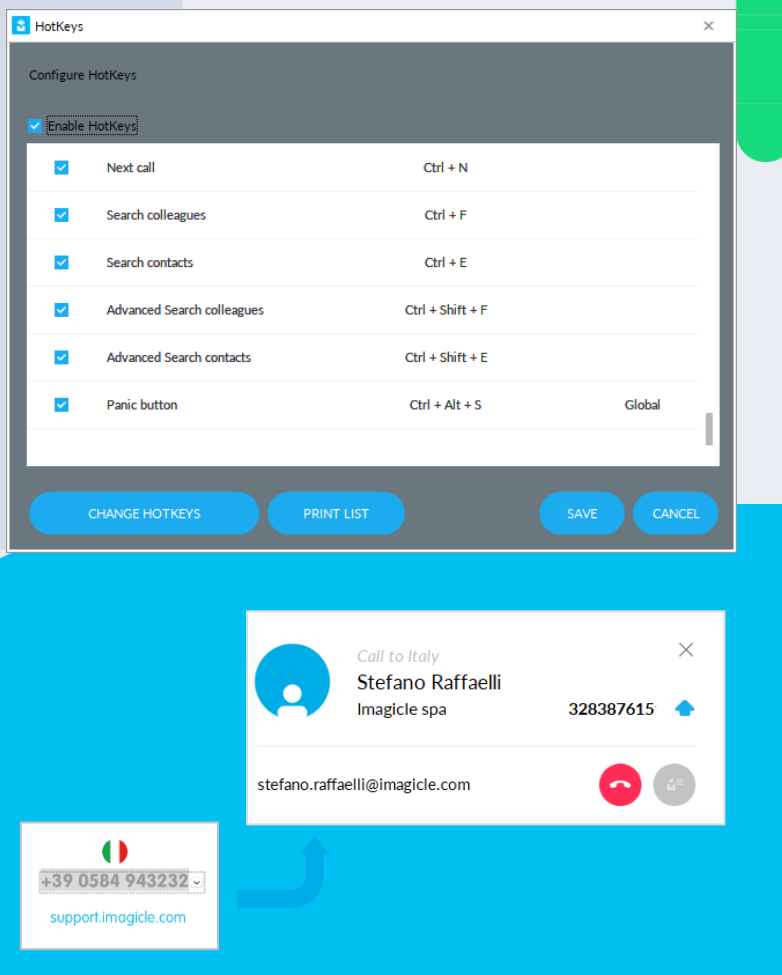

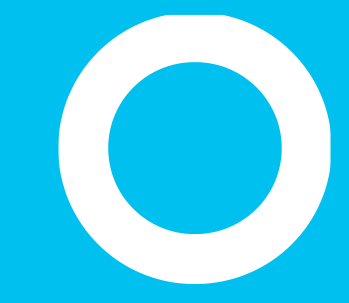

Tab "Kollegen" - BLF

# Tab "Kollegen"

• Im Tab "Kollegen" wird eine Liste mit den Infos über Ihre Kolleg/innen angezeigt, wie ihr Telefonstatus in Echtzeit (BLF), der Rich Presence-Status aus Cisco und/oder Microsoft Teams, Kalenderinfos und Foto (sofern aus AD/LDAP importiert).

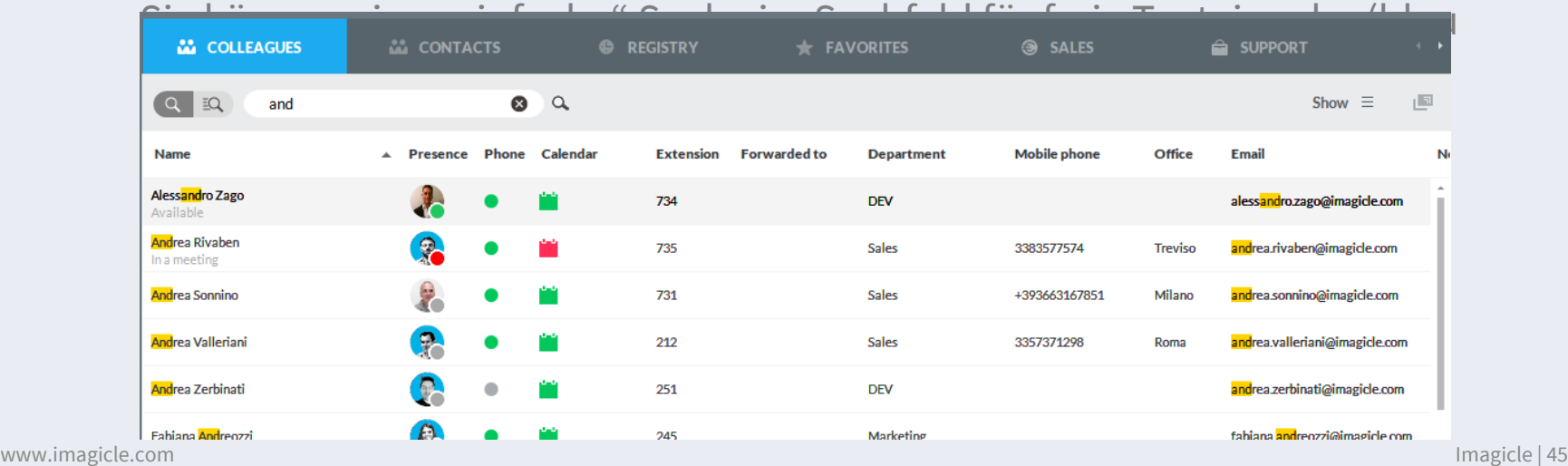

----

# Erweiterte Suche im Tab "Kollegen"

• Klicken Sie auf die Schaltfläche "Erweiterte Suche" (in der Abbildung blau gerahmt), um mit einem oder mehreren Filtern in den entsprechenden Feldern nach Kollegen zu suchen. Klicken Sie auf das schwarze Trichtersymbol, um alle Filter zu löschen.

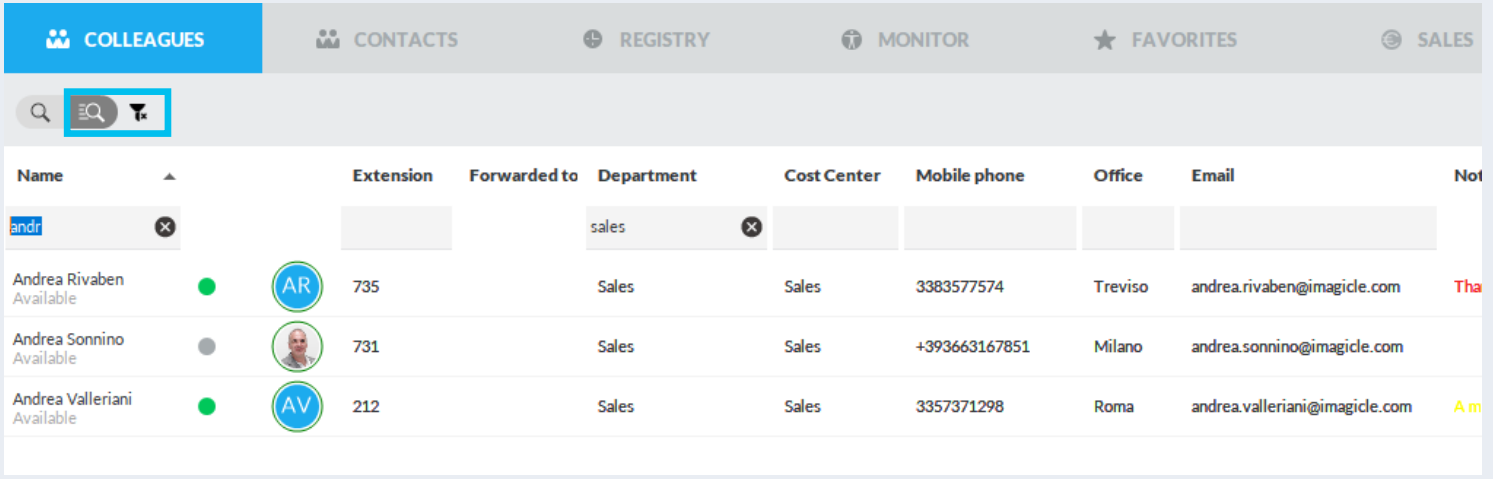

# **Suche im Tab** "Kollegen"

- Kollegen können mit der einfachen oder erweiterten Suche direkt nach Namen, Telefonnummern oder Abteilung gesucht werden. Geben Sie dazu Text in Suchfeld ein und bestätigen Sie mit der Eingabetaste oder mit Klick auf das Lupensymbol.
	- Setzen Sie den Textstring in Anführungszeichen, um eine exakte Suche durchzuführen.
	- Über das Pull-down-Menü "Listenanzeige" können Sie die Ergebnisliste nach beliebigen Spalten sortieren und ihr Layout ändern. Im Pull-down-Menü "Anzeige" können Sie außerdem auswählen, welche Spalten angezeigt werden sollen.
- Über das Kästchen-Symbol oben rechts kann das Fenster von Blue's Attendant abgedockt und im Vollbildmodus angezeigt werden.
- Per Doppelklick auf eine Telefonnummer in der Ergebnisliste können Sie den entsprechenden Kontakt direkt anrufen.
- Wenn Sie in ein benutzerdefiniertes alphanumerisches Feld eine Web-URL eingeben und dann auf das Symbo $\bigcirc$  klicken, das eingeblendet wird, wenn Sie den Mauszeiger darüber bewegen, wird automatisch ein Webbrowser geöffnet. In das Feld können höchstens 255 Zeichen eingegeben werden.
- Mit dem Hotkey Fly Search (Standard-Hotkey <CTRL>+2) können Sie auf den<br>Registerkarten Kollegen, Kontakte und Favoriten nach Kontakten suchen, indem Sie<br>Text oder Zahlen in das Suchfeld eingeben. Die Suche umfasst die Fe
	- Die Suchergebnisse erscheinen, wenn Sie Daten in das Suchfeld eingeben, und sind in zwei Kategorien unterteilt: "Favoriten und Kollegen" und "Andere Kontakte".
	- Die Flugsuche schließt keine lokalen Kontakte aus Outlook, Excel-Dateien oder ODBC-Datenbanken ein.

# Schnellsuche in allen Kontakten

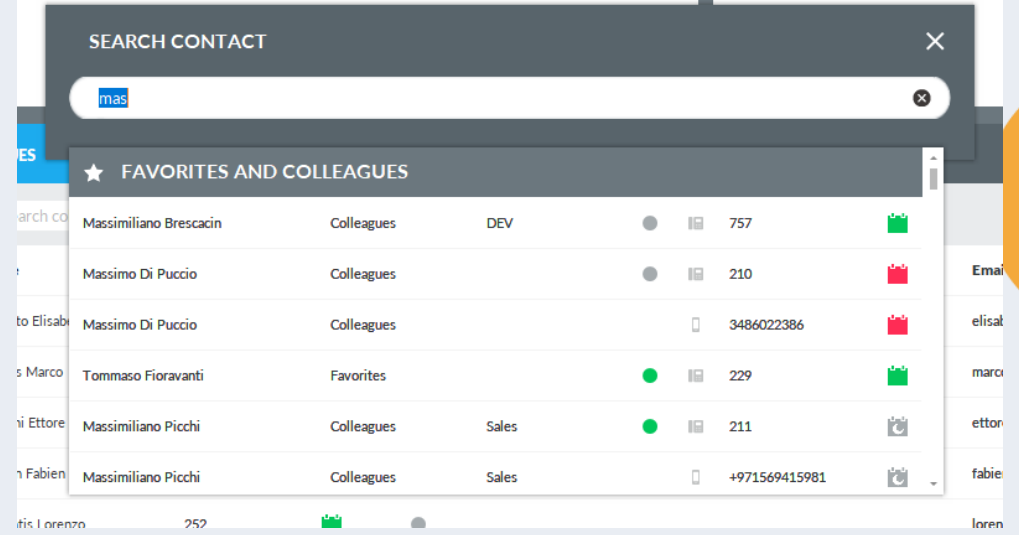

т

# **Sechs Telefonstatus**

#### Anrufweiterleitung

and the con-

- Zeigt an, dass Anrufe an einen Nutzer an eine andere Nummer weitergeleitet werden, die in der Spalte "Weitergeleite zu" angegeben ist.
- Hierfür muss die Spalte "Weitergeleitet zu" im Menü "Anzeige" eingeblendet werden.

#### Weitergeleitet zu Voicemail

• Zeigt an, dass Anrufe an eine persönliche Voicemail weitergeleitet werden.

#### Bitte nicht stören

• Zeigt an, dass der Nutzer derzeit nicht verfügbar ist und keine Anrufe annehmen kann.

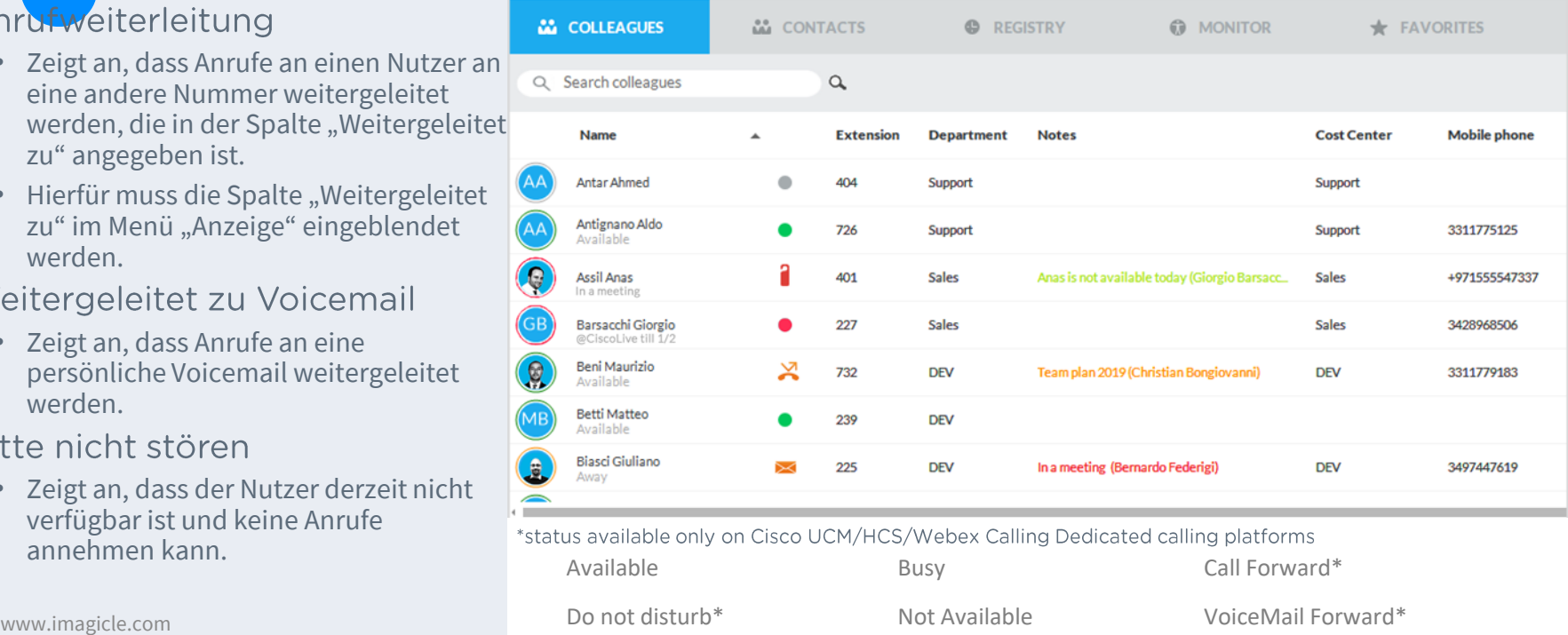

# **Microsoft Kalender-Integration**

Echtzeit -Kalenderinfos über die Verfügbarkeit Ihrer Kollegen

- Aus Microsoft Exchange oder Office 365
- Sichtbar in den Bereichen Kollegen, Favoriten und in der Suche
- Wird der Mauszeiger über das Symbol geführt, werden Detailinformationen zum aktuellen Tag angezeigt
- 5 Statussymbole Verfügbar/Beschäftigt zum Suchen des nächsten freien Zeitfensters

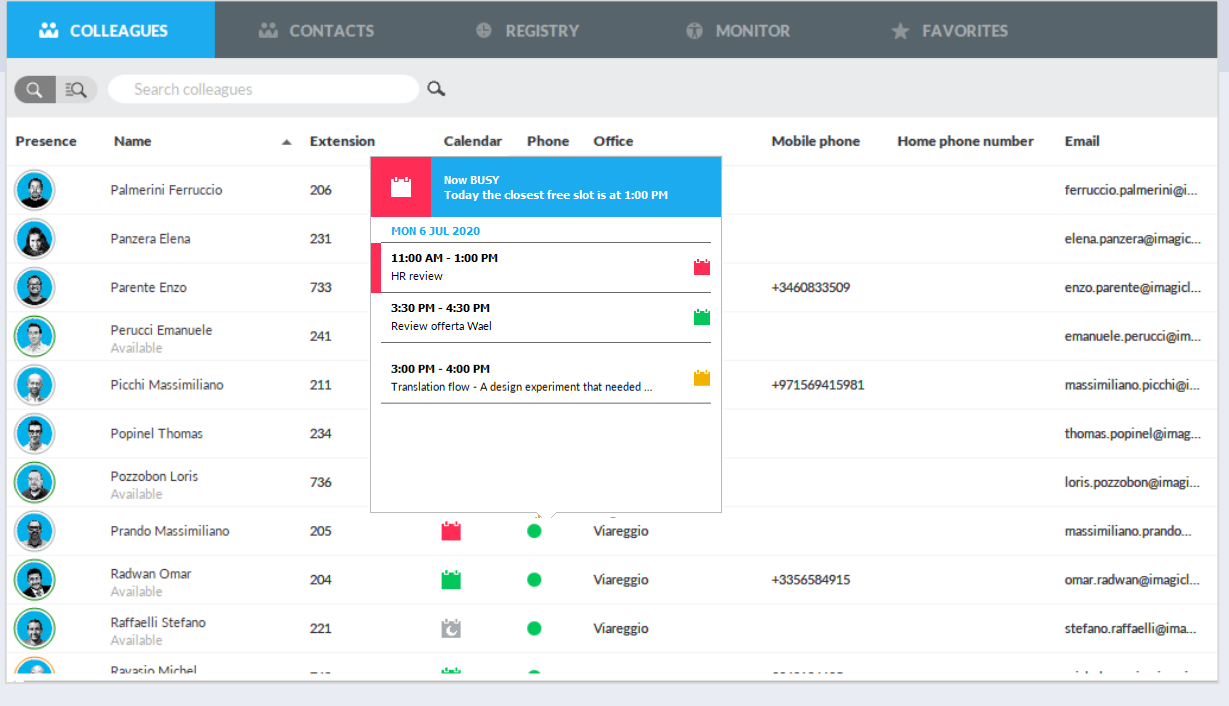

**"o"** 

i di

#### Tab "Kollegen" Zusätzliche **Funktionen**

- Mit Rechtsklick auf den Namen eines Kollegen öffnet sich ein Pull -down -Menü, über das Sie verschiedene Aktionen ausführen können:
	- Den Kontakt **anrufen**
	- **Profilbild ändern**. Beim Import von Bildern aus AD/LDAP können Sie diese hier durch andere Bilder im Format JPG/BMP aus Ihrem lokalen Archiv ersetzen. Das neue Bild wird nur am lokalen Client angezeigt und nicht an die Clients anderer Agents weitergeleitet. Auf der rechten Seite sehen Sie ein Beispiel.
	- **E -Mail/SMS senden**
	- **Notiz hinzufügen**: Über ein Pop-up-Fenster können Sie eine Textnachricht mit farbigem Hintergrund eingeben. Diese Textnachricht wird in den Konsolen ALLER Agents angezeigt. Siehe Beispiel rechts.

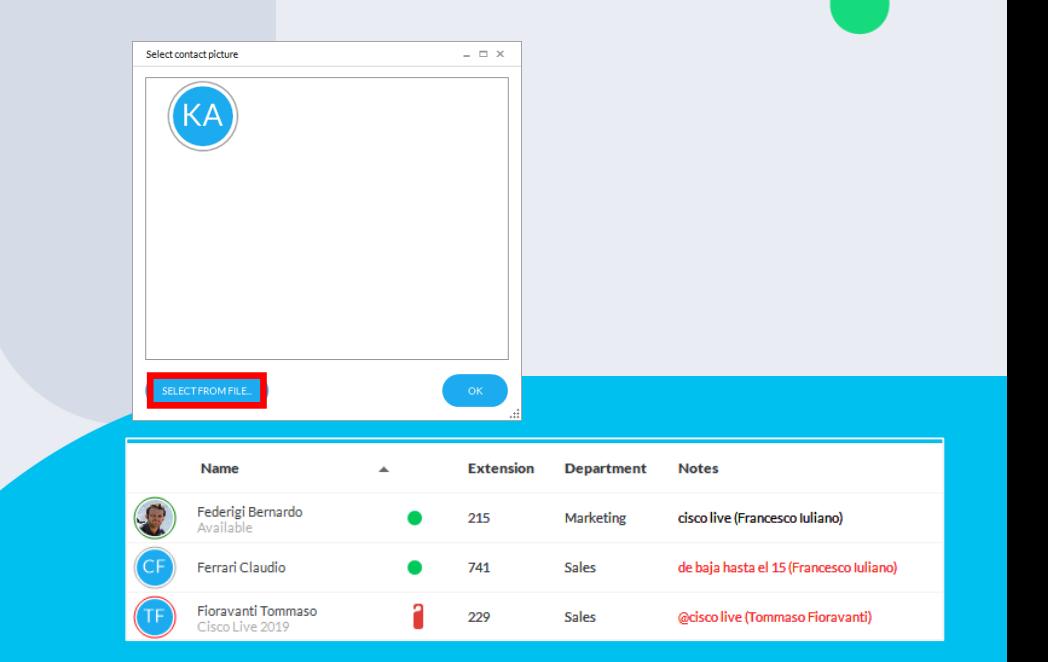

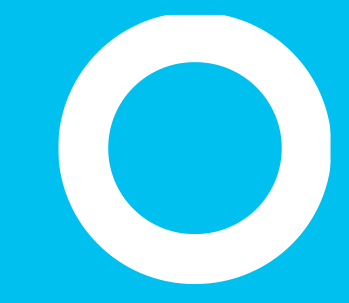

Tab "Kontakte"

# Tab "Kontakte"

- Im Bereich "Kontakte" wird die Liste der externen Kontakte angezeigt, die in den Speedy-Verzeichnissen gespeichert sind oder lokal aus Outlook, einer CSV-Datei oder anderen ODBC-Quellen importiert wurden.
- Über das Textsuchfeld (in der Abbildung blau gerahmt) kann eine "Einfache Suche" durchgeführt werden. Außerdem können Sie die Fe auswählen, die angezeigt werden sollen, und die Anzeigereihenfolge der Spalten per Drag&Drop ändern.

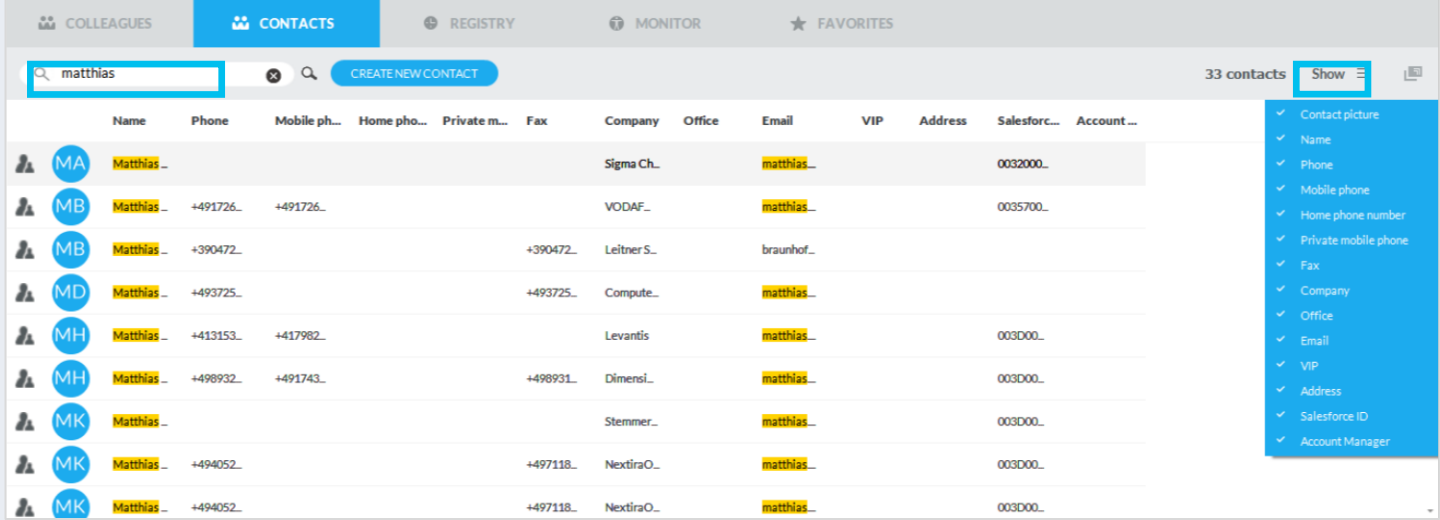

# Erweiterte Suche im Tab "Kollegen"

Klicken Sie auf die Schaltfläche "Erweiterte Suche" (in der Abbildung blau gerahmt), um mit einem oder mehreren Filtern in den entsprechenden Feldern nach Kollegen zu suchen. Klicken Sie auf das schwarze Trichtersymbol, um alle Filter zu löschen.

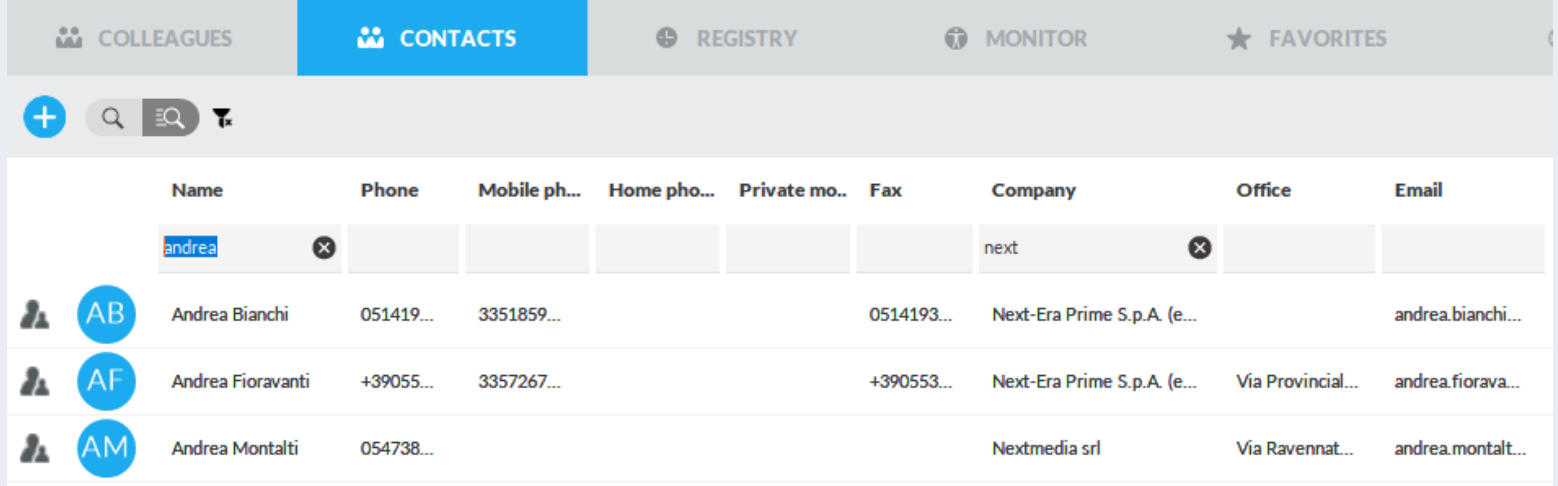

## Contacts tab.

Kontakte können mit der einfachen oder erweiterten Suche direkt nach Namen, Telefonnummer oder Unternehmen gesucht werden. Drücken Sie zum Suchen die Eingabetaste oder klicken Sie auf das Lupensymbol.

• Für eine exakte Suche setzen Sie die Suchbegriffe in Anführungszeichen

Sie können die Liste nach allen Spalten sortieren, im Pulldown-Menü "Liste anzeigen" das Listenlayout ändern sowie auswählen, welche Spalten angezeigt werden sollen, indem Sie diese aus dem Pull-down-Menü "Anzeigen" auswählen.

- Per Klick auf das Viereck-Symbol rechts oben können Sie das Fenster von Blue's Attendant trennen und im Vollbildmodus anzeigen lassen.
- Per Doppelklick auf die Telefonnummer können Kontakte direkt angerufen werden.

## Schaltfläche **Schnellsuche**

- Über die Schnellsuche (Symbol oben in der Mitte) in Blue's Attendant können Sie:
	- Übergreifend in den Kollegen-, Kontakt- und Favoriten-Tabs nach Kontakten suchen, indem Sie Text oder Ziffern in das Suchfeld eingeben.
	- Die Suche erfolgt in allen Kontaktfeldern und in allen Feldern wird der Suchalgorithmus "Beginnt mit ..." unterstützt.

Die Ergebnisanzeige ist in zwei Kategorien gegliedert: "Favoriten und Kollegen" und "Speedy-Kontakte".

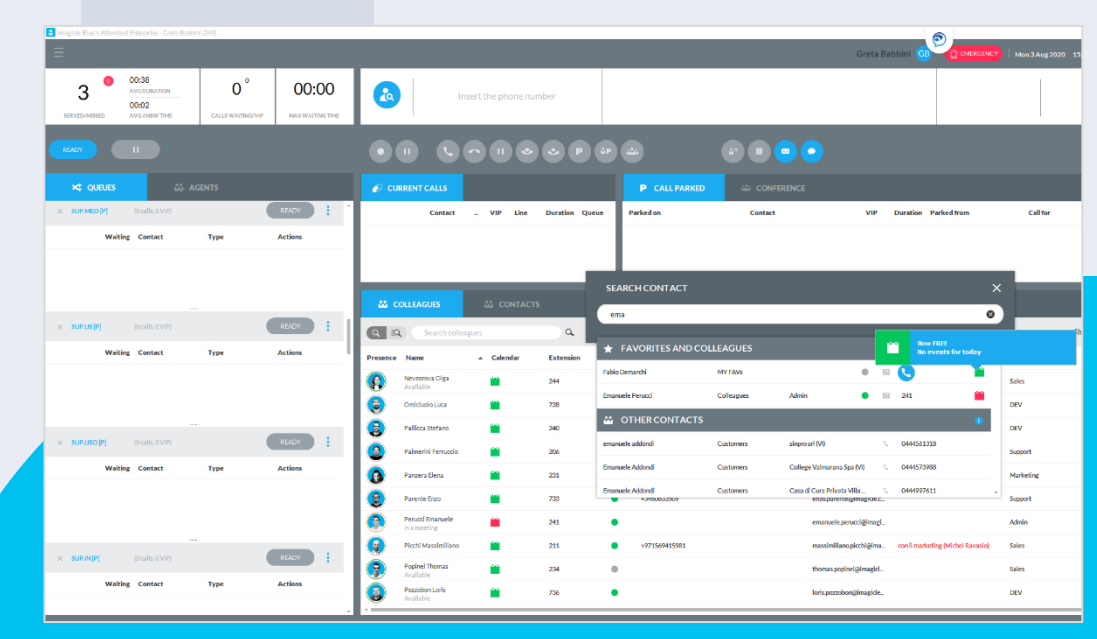

## **Neue Kontakte** hinzufügen.

- Mit nur einem Klick können Sie in einem übersichtlichen Formular neue Kontakte hinzufügen:
	- Während des Gesprächs
	- Aus dem Benachrichtigungs-PopUp
	- Aus dem Bereich "Kontakte"
	- Aus der Anrufliste
	- …

Die Kurzwahlnummern können ebenfalls konfiguriert werden

![](_page_56_Figure_8.jpeg)

![](_page_57_Picture_0.jpeg)

# Ändern.

- Ändern (oder löschen) Sie Kontakte aus persönlichen oder freigegebenen Verzeichnissen
	- Aus dem Kontaktverzeichnis
	- Aus der Anrufliste
	- Während des Gesprächs
	- $\bullet$  ……

Die Kurzwahlnummern können ebenfalls konfiguriert werden

![](_page_57_Picture_49.jpeg)

![](_page_58_Picture_0.jpeg)

### **CRM-Formular** öffnen.

Wenn die Funktion "CRM-Bildschirm-Popup" in den Optionen der Vermittlungskonsole aktiviert ist, können Sie das CRM-Formular eines Kontakts manuell öffnen, indem Sie den entsprechenden Eintrag im Pulldown-Menü auswählen.

![](_page_58_Picture_3.jpeg)

![](_page_59_Picture_0.jpeg)

Tab "Anrufliste"

# Tab "Anrufliste"

Im Bereich "**Register**" wird die Liste der ein- und ausgehenden sowie der verpassten Anrufe des Agents angezeigt. Die verschiedenen Anrufereignisse werden mit spezifischen Symbolen in verschiedenen Farben gekennzeichnet, die die Anrufrichtung anzeigen oder ob der Anruf verpasst wurde. Wenn während eines Gesprächs ein Vermerk hinzugefügt wurde, wird dieser in der Spalte "Vermerke" angezeigt.

![](_page_60_Picture_31.jpeg)

# Tab "Anrufliste"

Sie können direkt nach Telefonnummern, Namen oder Unternehmen suchen. Geben Sie hierzu den Suchtext in das Feld unter dem Bereich ein und bestätigen Sie mit der Eingabetaste.

- Die Liste kann nach allen Spalten sortiert werden. Ferner können Sie nach einem bestimmten Ereignistyp filtern, indem Sie im Pull-down-Menü die Option "Alle Ereignisse" ändern. Und schließlich können Sie die Anzeige auf ein Zeitintervall begrenzen, indem die Standardeinstellung "Letzte 7 Tage" durch eine andere Menüoption ersetzen.
- Wenn Sie Call Recording\* verwenden möchten, können Sie auf das Symbol klicken und Ihre eigenen Aufzeichnungen im Imagicle Web Portal auflisten und anhören.
- Um einen Kontakt anzurufen, klicken Sie doppelt auf den Eintrag oder öffnen Sie per Rechtsklick auf den Eintrag das Pull-down-Menü und wählen Sie die Option "Anrufen".
- Zum Anzeigen/Ändern von Kontaktdetails wählen Sie im Pull-down-Menü die Option "Kontakt anzeigen/bearbeiten".

![](_page_62_Picture_0.jpeg)

#### Tab "Anrufüberwachung"

# Tab "Anrufüberwachung"

Die Ansicht "**Überwachung**" ist in drei Fenster gegliedert und zeigt eine Übersicht Ihrer Telefonaktivitäten innerhalb eines bestimmten Zeitraums, den Sie aus dem Pull-down-Menü oben rechts auswählen können (in den vorstehenden Beispielen: "Heute", blau gerahmt).

Dieser Bereich ist ein reiner Anzeigebereich zur Überwachung.

![](_page_63_Picture_28.jpeg)

# **Tab** "Anrufüberwachung"

- Im ersten Fenster "Übersicht" sehen Sie eine Übersicht mit Zählern ALLER eingehenden, ausgehenden und verpassten Anrufe sowie die durchschnittlichen und gesamten Gesprächszeiten.
- Im zweiten Fenster "Eingehende Anrufe" werden der Traffic Ihrer eingehenden Anrufe mit den durchschnittlichen und gesamten Gesprächszeiten sowie die letzten fünf eingegangenen Anrufe angezeigt.
- Im dritten Fenster "Ausgehende Anrufe" werden der Traffic Ihrer ausgehenden Anrufe mit den durchschnittlichen und gesamten Gesprächszeiten sowie die letzten fünf ausgegangenen Anrufe angezeigt.

![](_page_65_Picture_0.jpeg)

#### Ansicht "Favoriten"

# Ansicht "Favoriten"

Die Bereiche "Favoriten" wurden hinzugefügt, damit Sie die am häufigsten angerufenen Kontakte und Kollegen schnell finden, und können in benutzerdefinierte Teilbereiche gegliedert werden. Bei den Kollegen werden auch die entsprechenden Kalenderinformationen angezeigt.

• Über die entsprechende Option in den Einstellungen der Attendant Console können Sie beliebig viele Favoriten-Tabs konfigurieren

![](_page_66_Figure_3.jpeg)

## **Ansicht** "Favoriten"

Sie können dem Favoritenbereich **neue Kontakte hinzufügen**, klicken Sie hierzu oben links auf "Hinzufügen" und geben Sie die gewünschten Kontaktinformationen und Nummern ein.

Aus den Bereichen "Kollegen", "Kontakte" und "Anrufliste" können Sie **Bestehende Kontakte hinzufügen**. Öffnen Sie hierzu per Rechtsklick auf einen Eintrag das Pull-down-Menü und wählen Sie die Option "Zu Favoriten hinzufügen".

- Kontakte können direkt nach Namen, Telefonnummern oder Unternehmen gesucht werden. Geben Sie dazu Text in das Feld unter dem Bereich ein und bestätigen Sie mit der Eingabetaste.
- Sie können oben rechts im Pull-down-Menü das Listen-Layout ändern, es stehen mehrere Rasteroptionen zur Verfügung.
- Über das Kästchen-Symbol oben rechts kann das Fenster von Attendant Console abgedockt und im Vollbildmodus angezeigt werden.
- Per Doppelklick auf einen Listeneintrag können Sie den entsprechenden Kontakt direkt anrufen.

![](_page_68_Picture_0.jpeg)

Chat-Panel.

![](_page_68_Picture_8.jpeg)

## **Chat-Integration.**

- Wenn Ihr Imagicle -Abonnement die Cloud basierte Anwendung **Conversational AI** umfasst, können Sie mit Ihren Kunden oder Partnern nicht nur per Telefon, sondern auch über einen Chat -Kanal interagieren, der wiederum in die gängigsten Chat -Clients und -Dienste auf dem Markt integriert ist, wie z. B :
	- Whatsapp
	- Telegram
	- Facebook
	- MS-Teams
	- Webex
	- etc.
- Wenn Sie auf das Chat -Symbol oben links klicken, öffnet sich ein neues Fenster, in dem Sie sich als verfügbar, abwesend oder beschäftigt kennzeichnen können.
- Die Chat -Anmeldung erfolgt automatisch und der entsprechende Dienst wird oben rechts angezeigt (Bild -Demo im Screenshot -Beispiel)
- Das Chat -Panel kann im OPTION -Menü ausgeblendet werden, wenn es nicht benutzt wird.

![](_page_69_Picture_11.jpeg)

## **Chat-Integration.**

- Sobald ein neuer Kunde das Unternehmen über den Chat kontaktiert, wird die entsprechende Transaktion an den ersten verfügbaren "gemischten" Operator weitergeleitet, der die Kundenanfragen beantworten kann.
- Die Daten des Kunden werden, sofern sie bereits in der DB des Kunden vorhanden sind, im rechten Bereich "Benutzerinformationen" angezeigt. Der Operator kann die Benutzerdaten auch manuell eingeben .
- Während der Chat -Transaktion kann der Operator auch Dokumente, Videos und Weblinks zur Verfügung stellen, um die Anfrage des Kunden zu beantworten .
- Der gesamte Chatverlauf ist auf der Benutzeroberfläche verfügbar, und sie/er kann nach oben und unten scrollen, um frühere Nachrichten anzuzeigen. .

![](_page_70_Picture_5.jpeg)

![](_page_71_Picture_0.jpeg)

Kompaktes Layout
## Attendant Console im kompakten Layout

#### Ideal für Callcenter-Agents

- Anzeige einer kompakten, am oberen Bildschirmrand angedockten Funktionsleiste
- Klicken Sie auf das Dreiecksymbol oben rechts, um zwischen dem kompakten Layout und der Vollbildansicht zu wechseln (siehe unten, rot gerahmt).

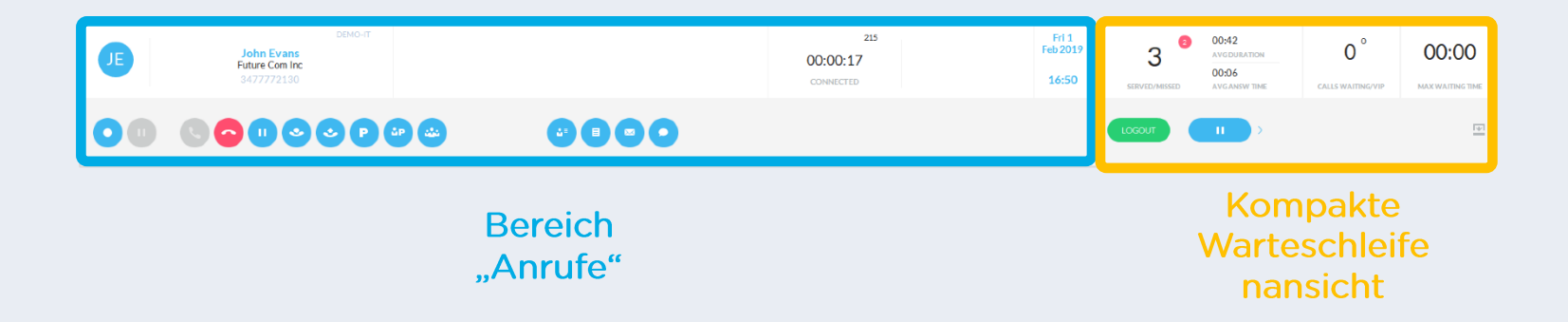

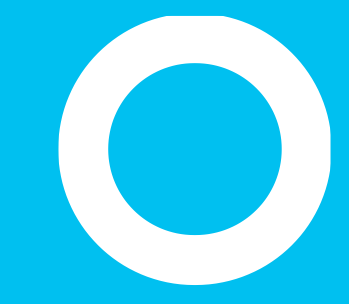

# **Imagicle Attendant Console**

#### Einstellungen

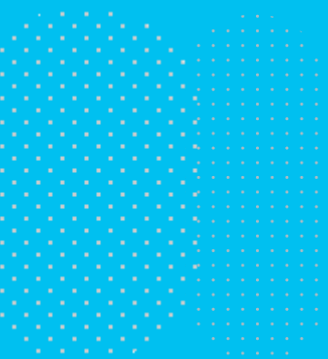

#### **Allgemeine** Einstellungen

- Die Einstellungen der Attendant Console finden Sie oben links im **Pull -down -Menü** → **Optionen**
	- In demselben Menü können Sie auch die **Sprache** aus den 8 verfügbaren auswählen
	- Außerdem finden Sie hier die Option "**Hotkeys verwalten**", mit der Sie die Tastenkombinationen anpassen können.
- Im ersten Tab "**Allgemein**" können Sie verschiedene Nutzungsparameter für die Konsole einstellen, wie:
	- Automatisches Starten von Anwendungen
	- Anrufweiterleitung per Drag&Drop
	- Lokale internationale Vorwahlen
	- Funktion "Anruf für" für fehlgeschlagene Weiterleitungen
	- Weitere ...

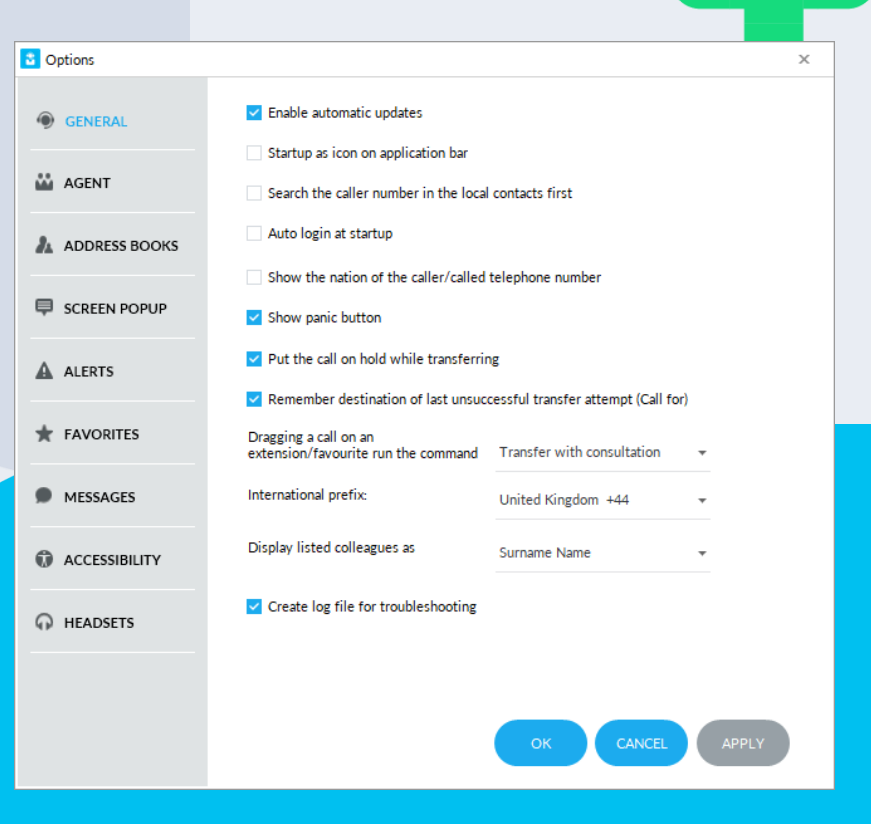

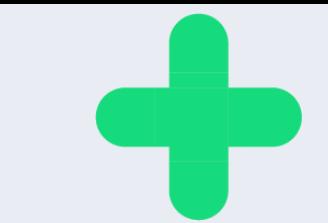

#### Einstellungen für **Agents**

- Im Tab "Agent" können Sie verschiedene Einstellungen für Agents vornehmen, wie:
	- Auto-Login bei Start
	- Auto-Logout bei Beenden
	- Verwaltung automatischer Pausen beim Sperren/Entsperren von Windows -Sitzungen oder beim Ein - und Ausschalten des Ruhezustands am PC
	- Aktivierung von Konfigurations -PopUps bei Statusänderungen

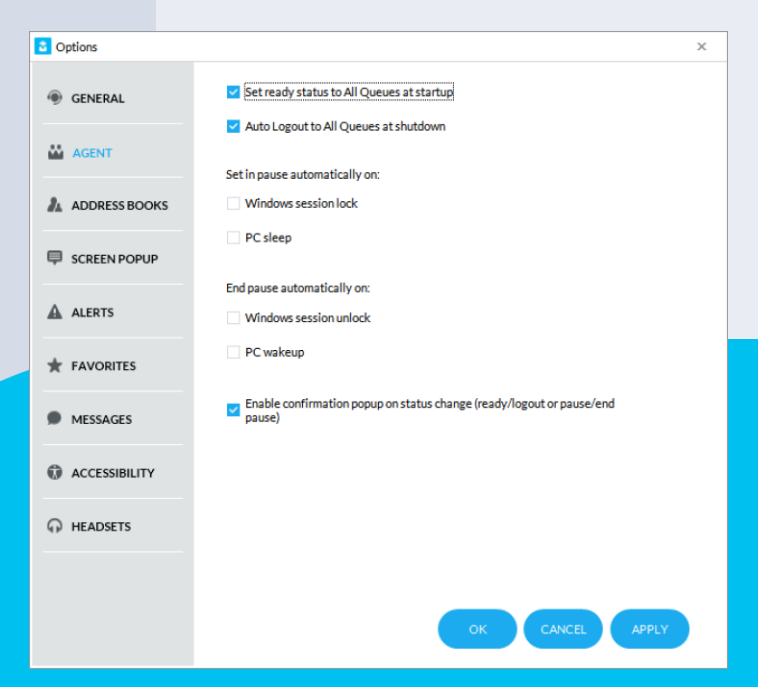

#### Adressbuch-Einstellungen

- Im Tab "Adressbuch" können Sie externe Kontakte in den lokalen Bereich "Kontakte" importieren. Wie im nachstehenden Beispiel gezeigt, kann die Konsole so konfiguriert werden, dass direkt im Outlook -Client nach Kontakten gesucht wird.
	- Über diesen Tab importierte Kontakte sind nur für Sie verfügbar (lokale Daten).
	- Bei Verwendung der Imagicle -Anwendung **Contact Manager** werden auch freigegebene externe Kontakte unterstützt.

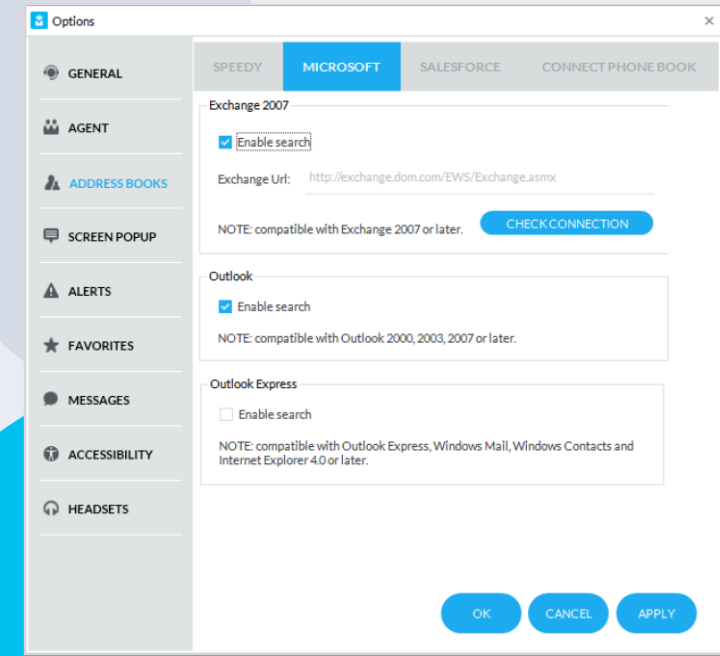

## Kalendereinstellungen

- Im Tab "Kalender" können Sie die Verbindung zum Microsoft Exchange -Kalender konfigurieren, sodass der Kalenderstatus Ihrer Kollegen in Echtzeit synchronisiert wird.
	- Die separaten Anmeldedaten für MS -Exchange oder Office 365 werden benötigt
	- Sie können zwischen EWS-basierter Authentifizierung ("Basic") und OAuth2-Authentifizierung ("Modern") wählen.
	- Per Klick auf die Schaltfläche "Login" wird die Verbindung zum Microsoft Kalender hergestellt

Bitte berücksichtigen Sie, dass die Basic -Authentifizierung von Microsoft demnächst eingestellt wird, daher empfehlen wir dringend, auf die OAuth2 -Authentifizierung umzustellen, die mehr Sicherheit bietet.

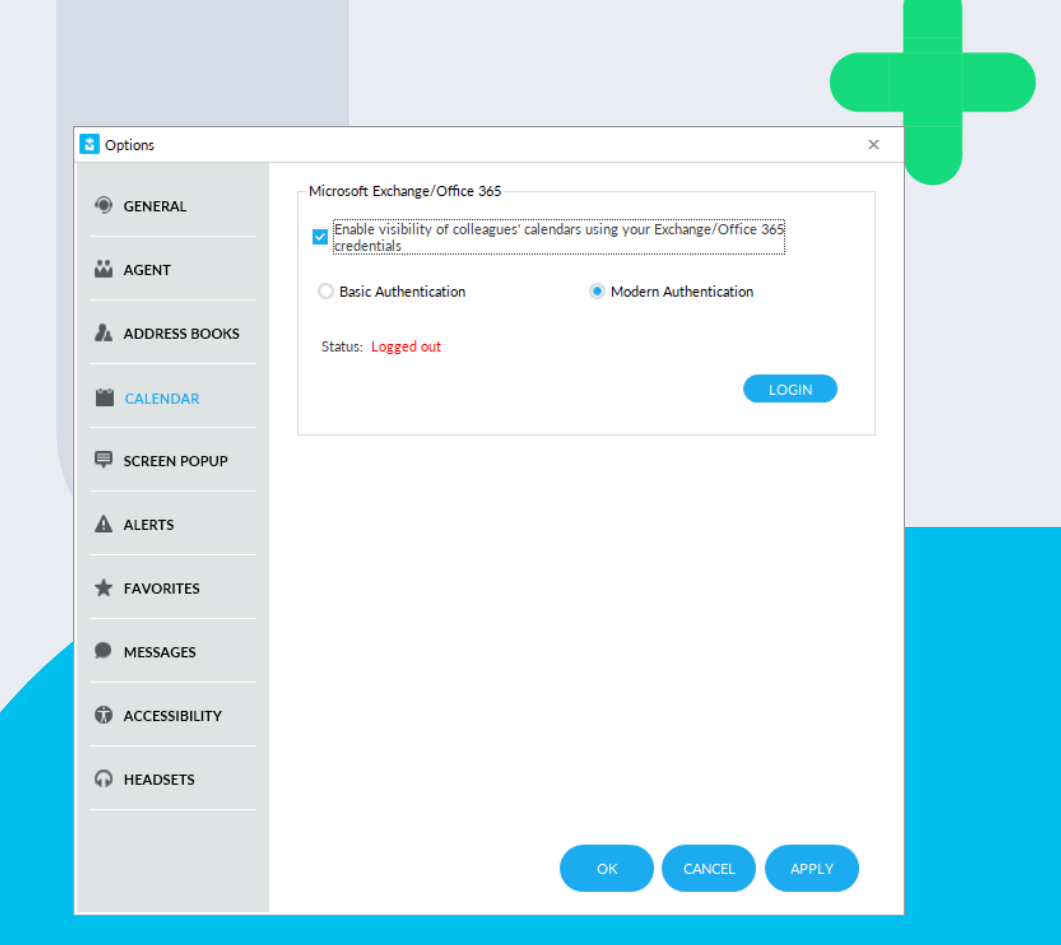

#### Einstellung der Bildschirm-PopUps.

- **·** Im Tab "Bildschirm-PopUps" können Sie den Start einer externen Drittanbieteranwendung bei eingehenden oder ausgehenden Anrufen konfigurieren.
	- Solche externen Anwendungen können sowohl Web als auch Client -basiert sein.
	- In beiden Fällen leitet Attendant Console einige Parameter der aktuellen Anrufe weiter, die Sie über die Schaltfläche "Konfigurieren" festlegen können.
	- Anrufparameter, einschließlich Anrufrichtung

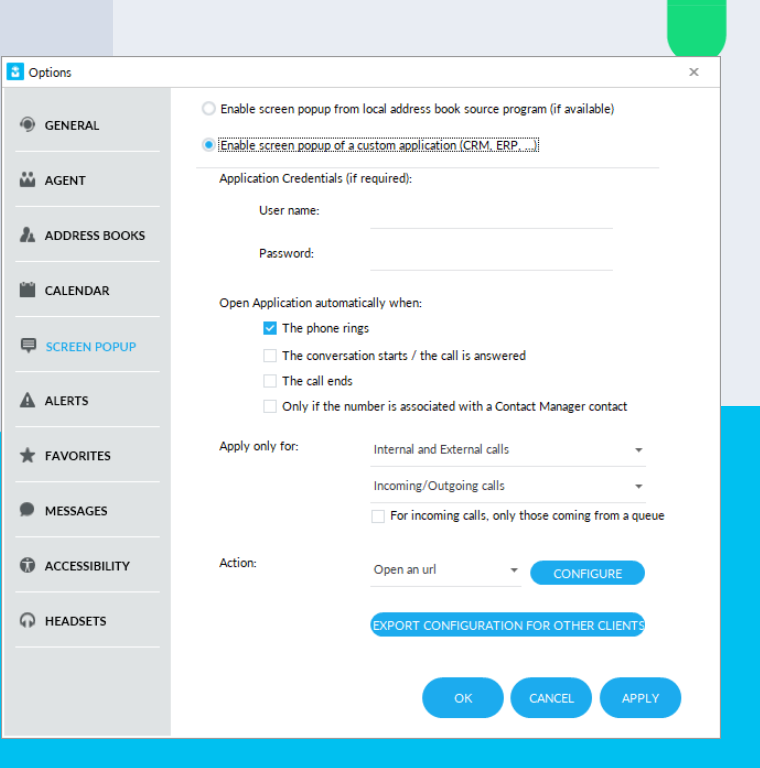

### Benachrichtigungseinstellungen

**• Im Tab "Benachrichtigungen"** können Sie einstellen, wie Sie über eingehende Anrufe benachrichtigt werden möchten. Sie können wählen, ob ein Pop-up-Fenster eingeblendet, die Konsole in den Vordergrund gebracht, ein akustisches Signal ausgegeben oder keine Benachrichtigung gegeben werden soll.

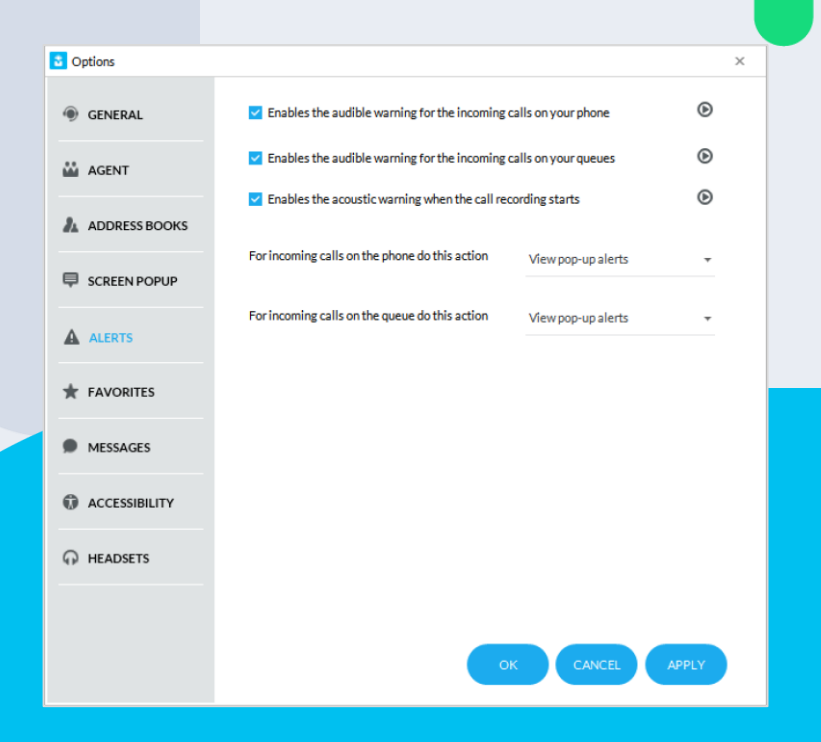

#### **Favoriten-**Einstellungen

• Im Tab "Favoriten" können Sie eigene Favoriten-Tabs zum Speichern häufig benötigter Kontakte erstellen. Sie können den Favoriten eigene Namen zuweisen und aus vielen vordefinierten Symbolen wählen.

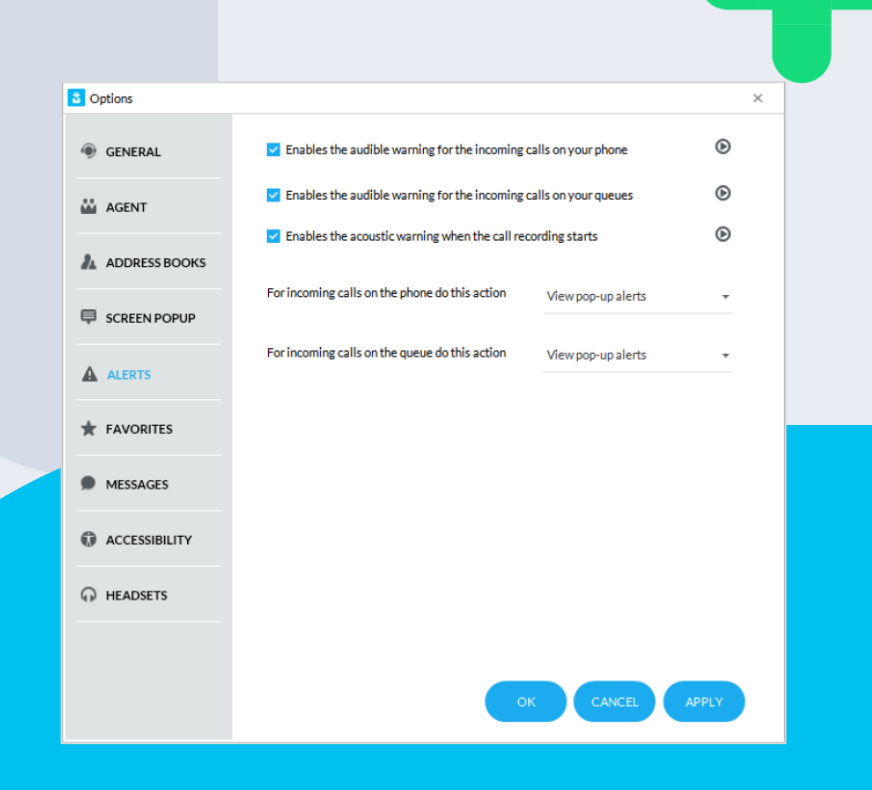

# Einstellungen für<br>Nachrichten/SMS

- Im Tab "Nachrichten/SMS" können Sie Ihre Daten für die Nutzung eines internationalen SMS -Providers eingeben. Folgende Provider werden unterstützt:
	- Vola.it
	- Nexmo.com
	- TextMagic.com
	- EasiSMS
	- QuesCom
- Für die Nutzung der SMS -Funktion wird eine Internetverbindung zum Provider benötigt.

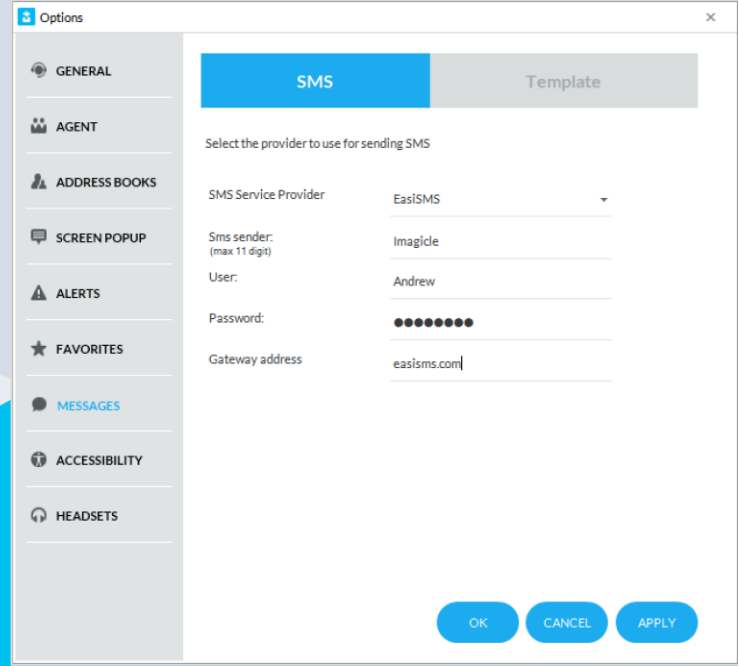

#### Vorlagen für Nachrichten/SMS

- Im Tab "**Nachrichten/Vorlagen**" können Sie Vorlagen zum Versenden von E-Mails oder SMS hinzufügen, bearbeiten oder löschen.
	- Jede Vorlage kann mit verschiedenen anrufspezifischen Parametern konfiguriert werden, wie z.B. Datum/Zeit, Name und Telefonnummer des Anrufers, Warteschleifen-Name u.a.

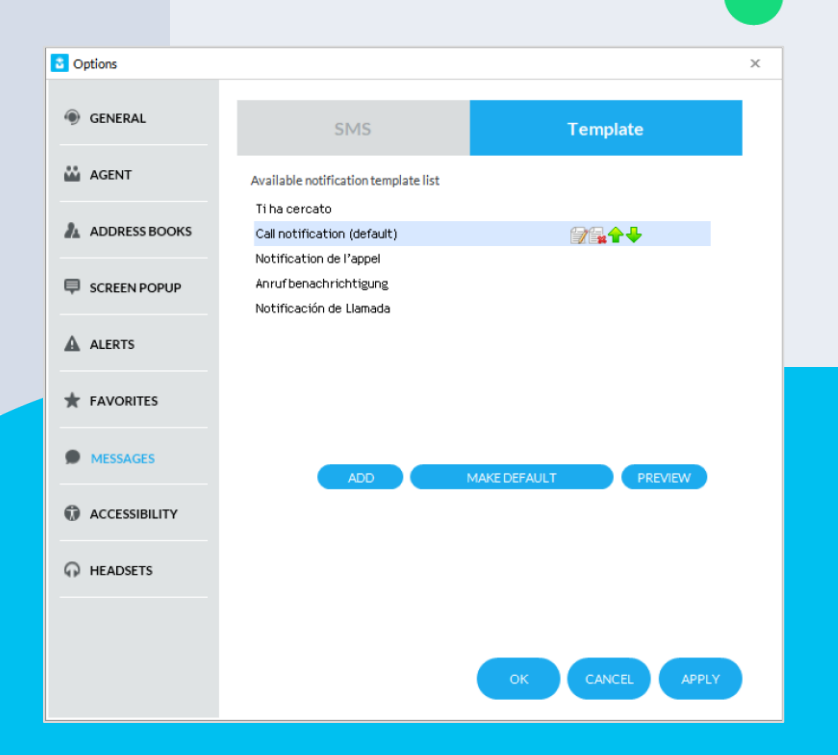

#### Unterstützung für sehbehinderte **Nutzer**

- Imagicle Attendant Console in der Version "Professional" unterstützt die Nutzung für sehbehinderte Operatoren.
- Hierzu wurde die Anwendung erfolgreich mit führender Software für kurzsichtige und blinde Nutzer getestet, wie:
	- JAWS Screen Reading für Windows
	- ZoomText Magnifier
- Attendant Console Professional wurde von "Visiondepth", dem italienischen Institut für sehbehinderte Personen, zertifiziert.
- In den Einstellungen der Attendant Console steht eine spezielle Registerkarte "Barrierefreiheit" zur Verfügung, die vereinfachte Aktionen und Anzeigeoptionen für sehbehinderte Benutzer ermöglicht.
- Imagicle Attendant Console Professional muss in einer MS-Teams -Telefonieumgebung mit einem Poly SIP - Tischtelefon verbunden sein. Es kann nicht zusammen mit dem MS -Teams -Client verwendet werden.

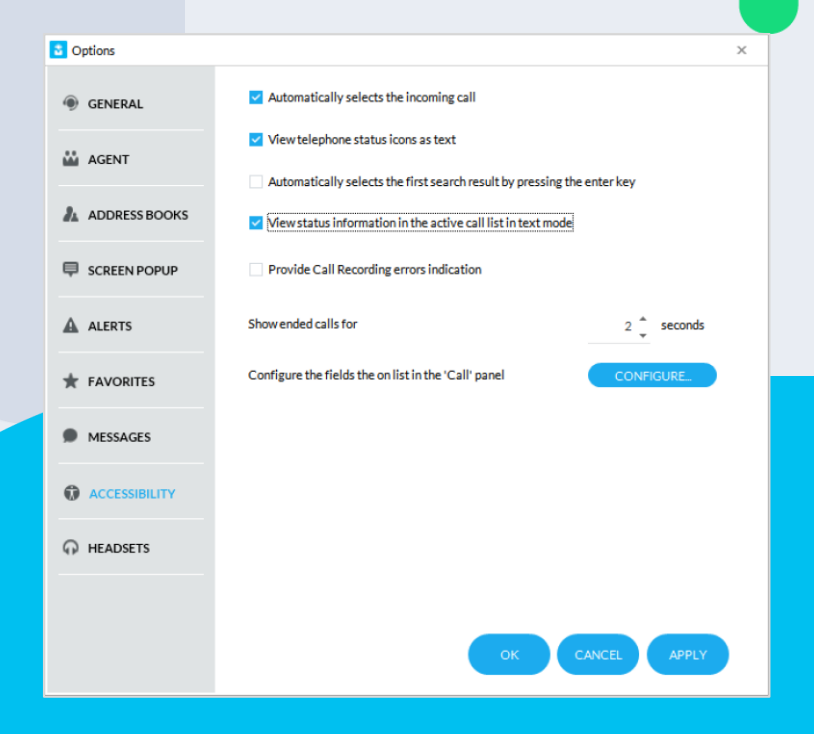

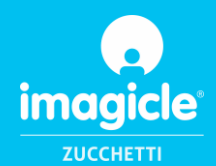

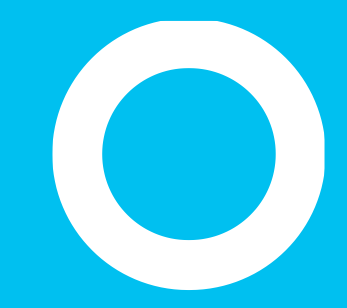

## Let's do something Imagicle.

Together.

**CONTACT US**